ТРИАР-СОФТ

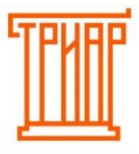

**Формирование деклараций 8 формы «Декларация об объеме розничной продажи пива и пивных напитков, сидра, пуаре и медовухи» при помощи выгрузки с «ЕГАИС-Агент» → «Выгрузить остатки»**

# **Оглавление**

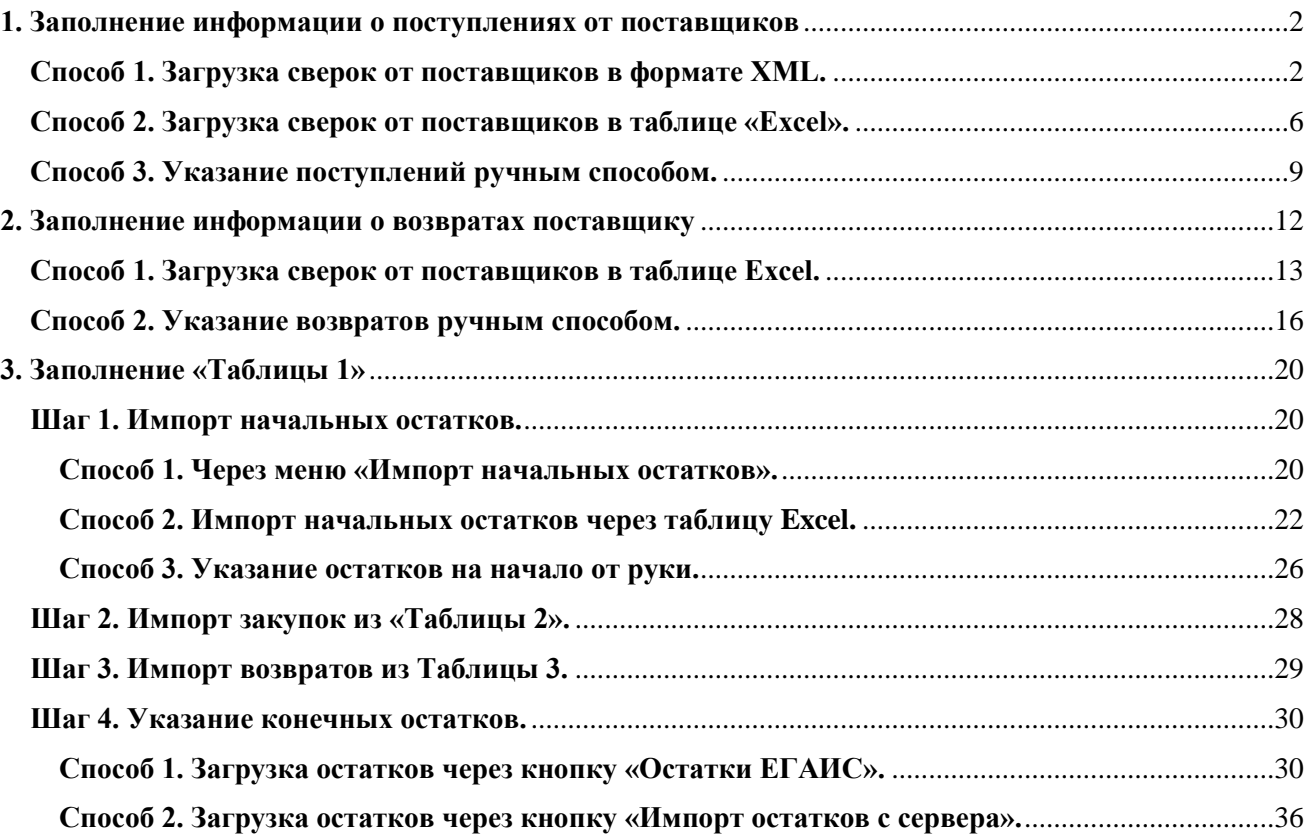

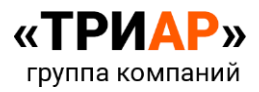

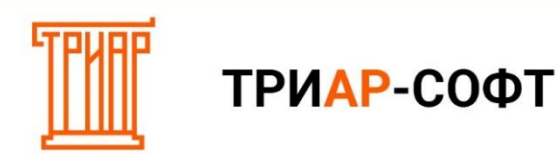

#### **1. Заполнение информации о поступлениях от поставщиков**

#### <span id="page-1-0"></span>Выберите **подразделение** и перейдите в **Таблицу 2**:

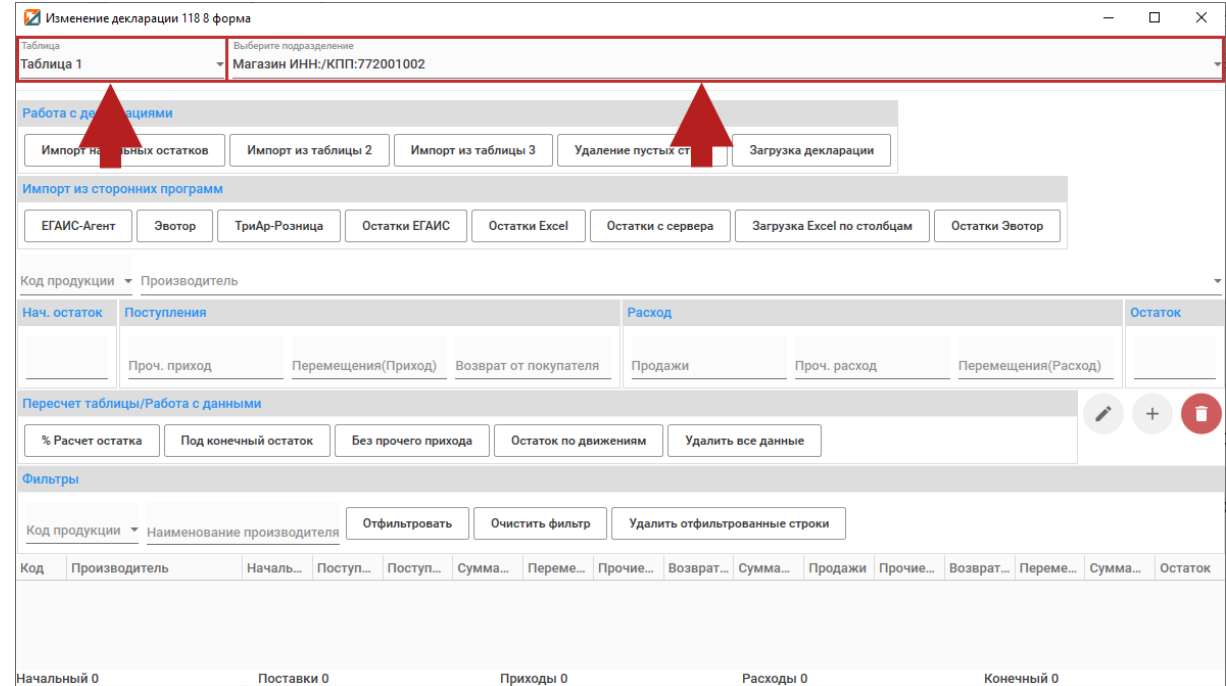

В открывшемся окне укажите информацию о поступлении. Заполнить информацию о закупках можно тремя способами:

#### <span id="page-1-1"></span>**Способ 1. Загрузка сверок от поставщиков в формате XML.**

Для загрузки сверки от поставщиков в формате XML нажмите на кнопку **«Загрузка приходов XML»**:

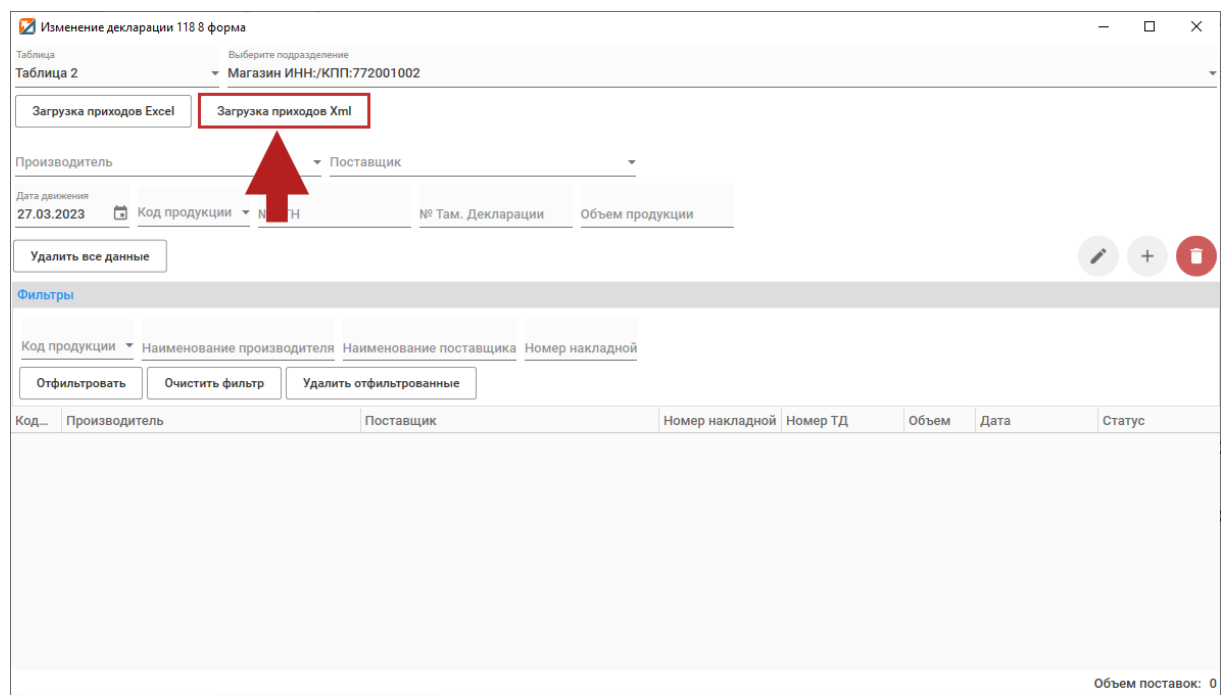

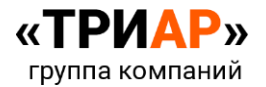

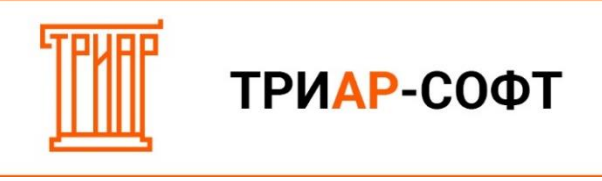

Откроется окно **«Мастер импорта деклараций»**:

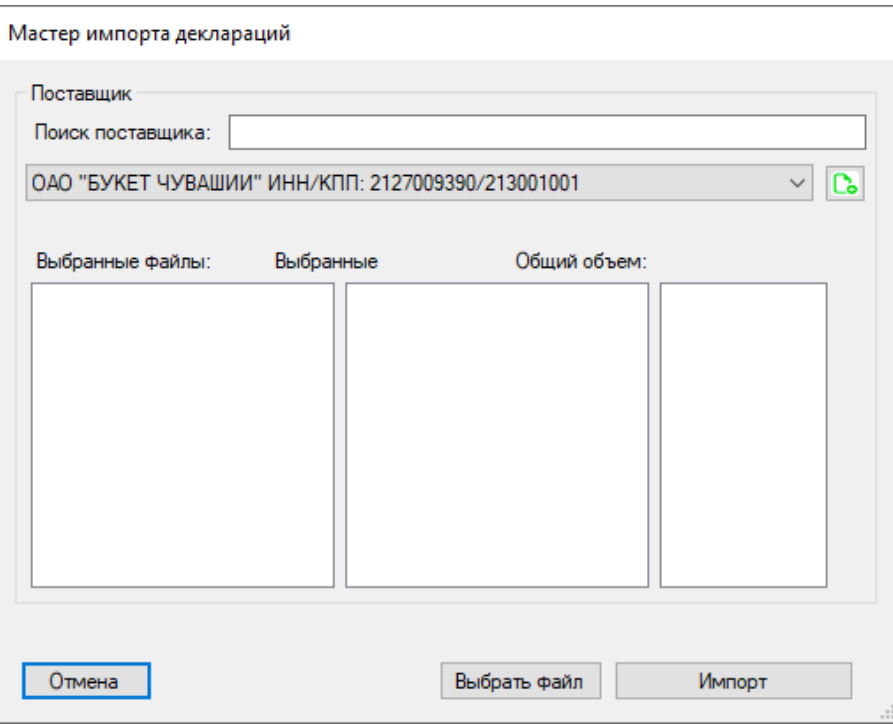

В данном окне выберите нужного **поставщика** и нажмите **«Выбрать файл»:**

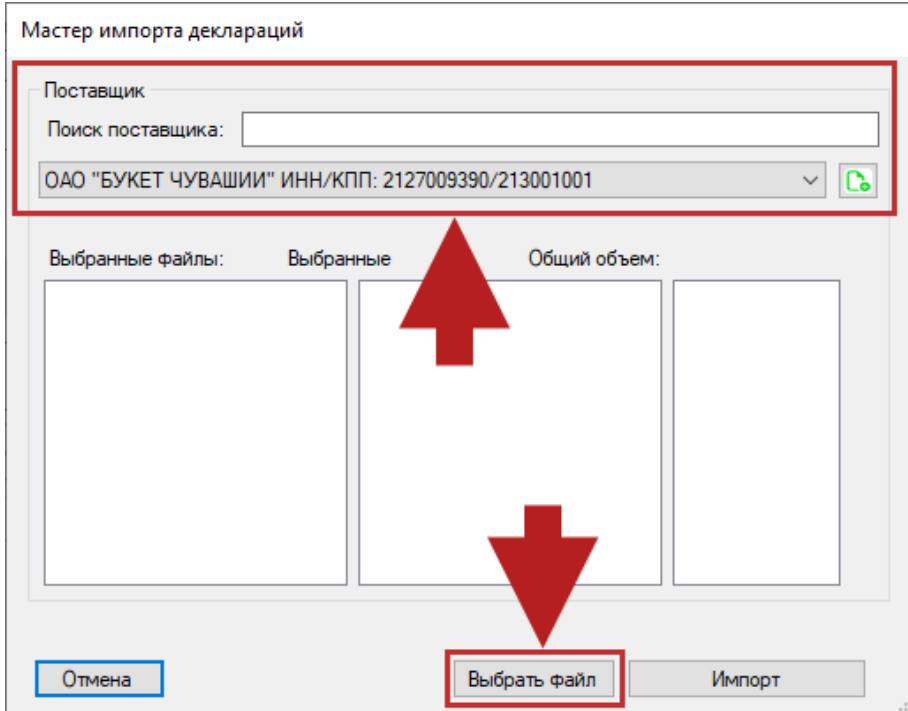

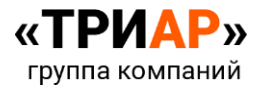

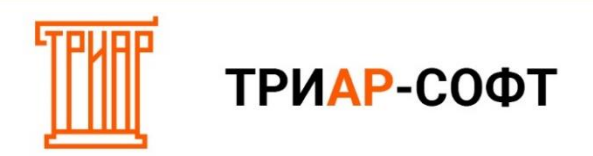

Выберите нужный файл и нажмите **«Открыть»**:

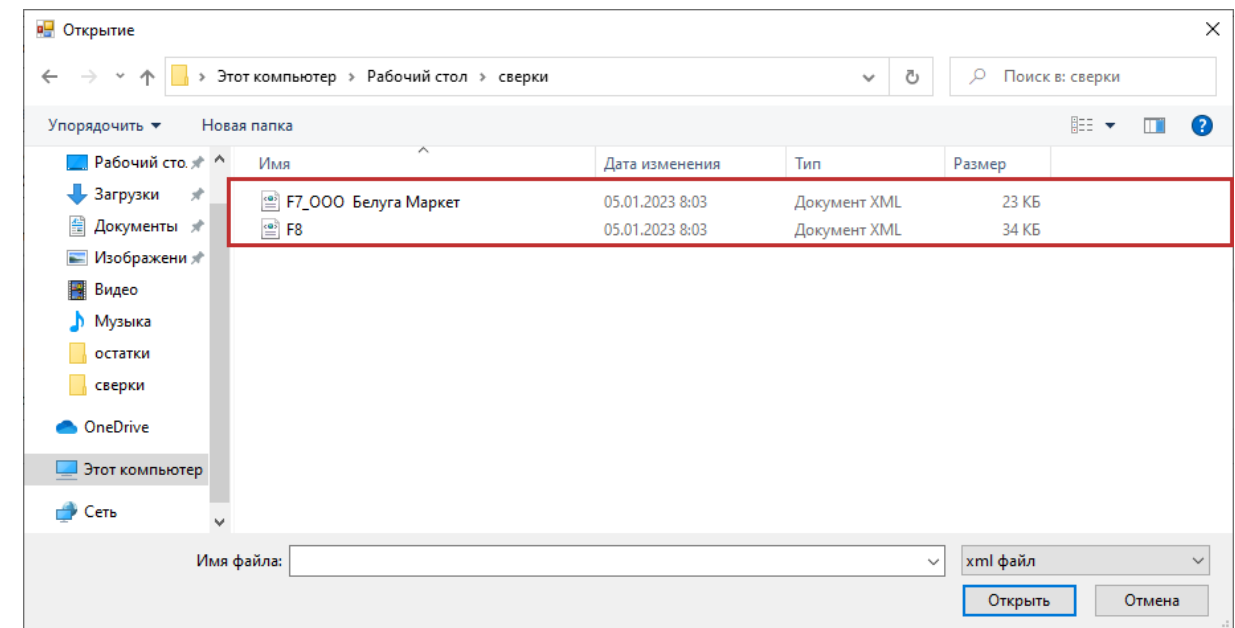

В окне «Мастер импорта деклараций» появится **информация о выбранном файле**:

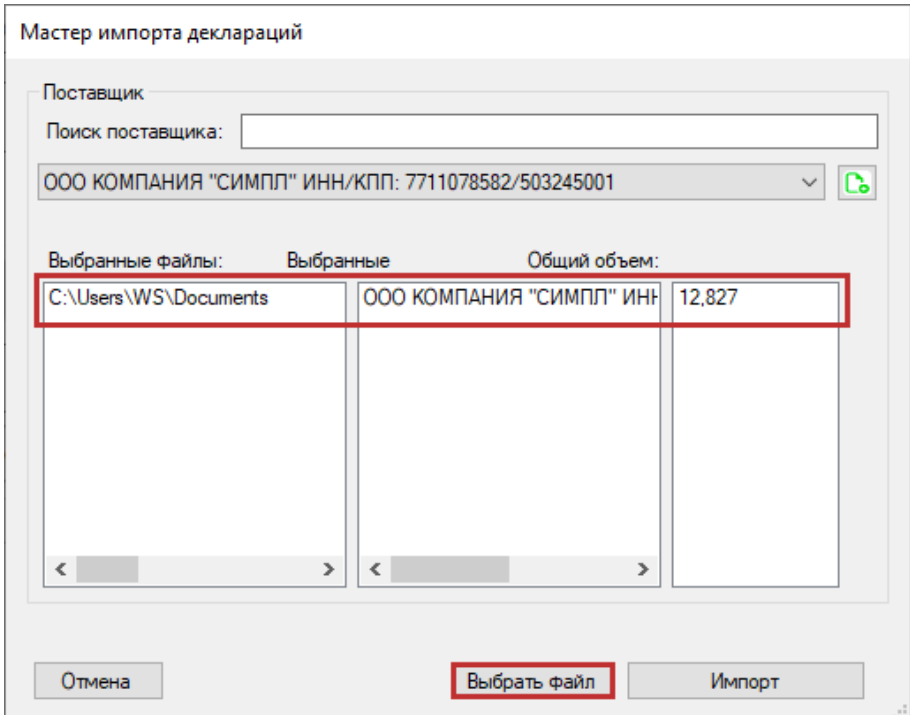

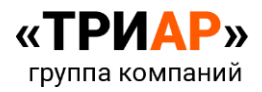

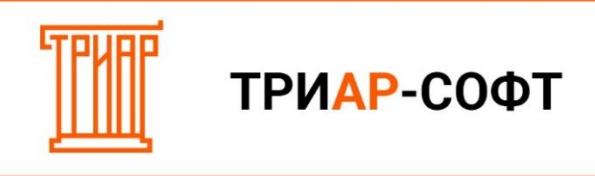

После указания сверок от поставщиков нажмите на кнопку **«Импорт»**:

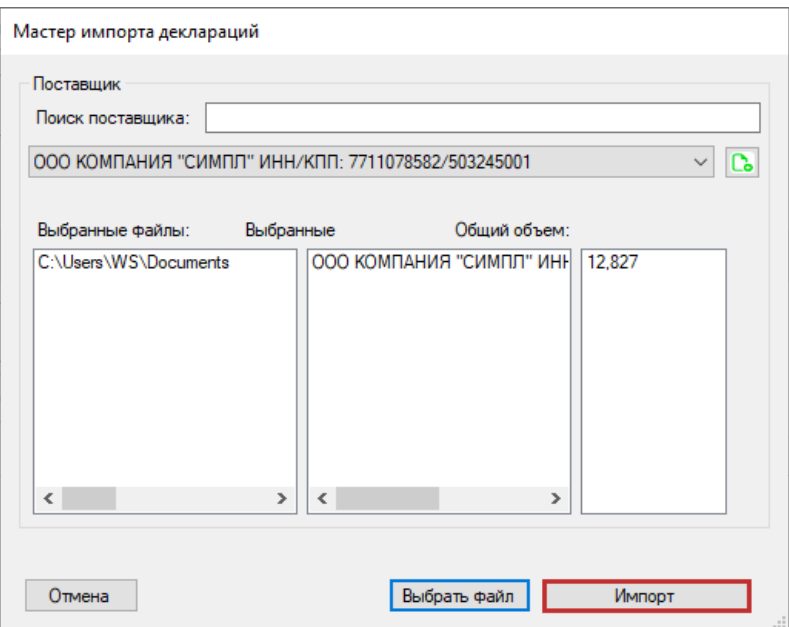

После загрузи данных выйдет информационное сообщение:

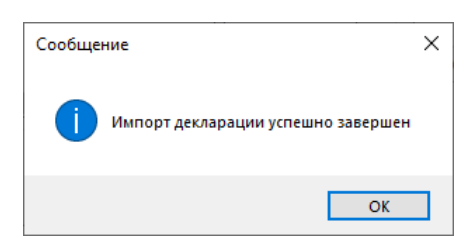

В **«Таблице 2»** отобразится информация **о закупках**:

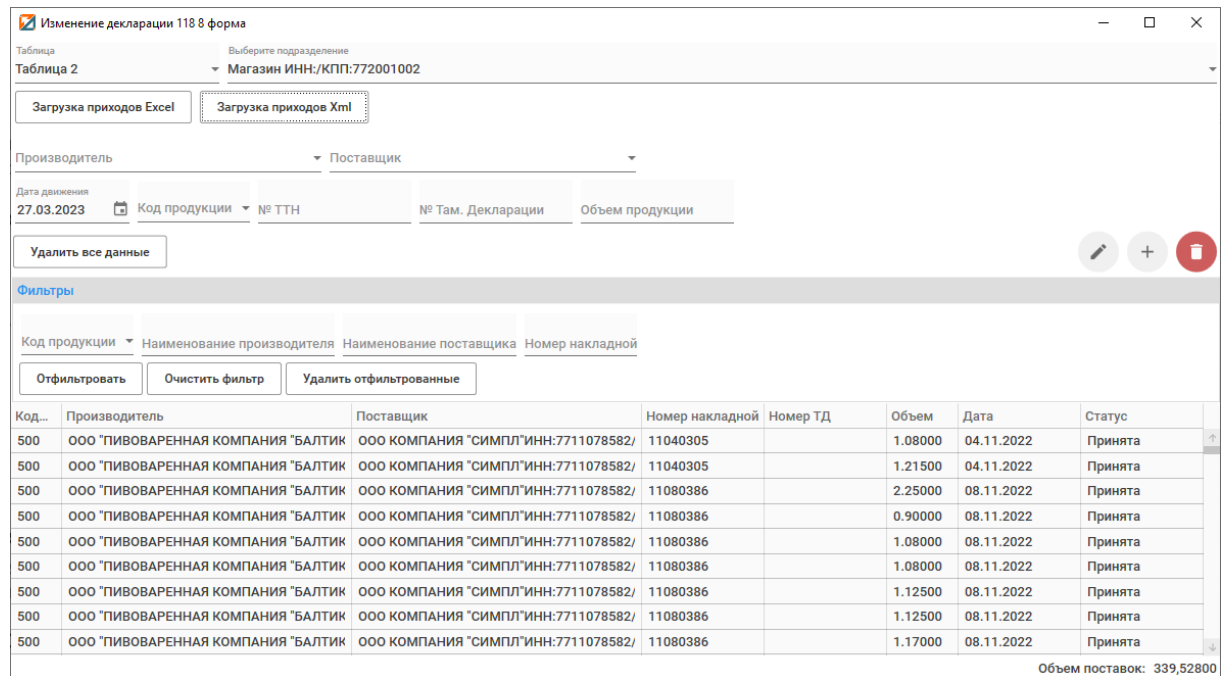

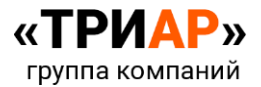

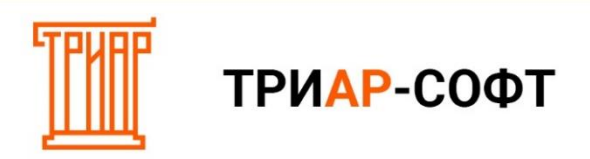

#### <span id="page-5-0"></span>**Способ 2. Загрузка сверок от поставщиков в таблице «Excel».**

#### Выберите **«Загрузка приходов Excel»**:

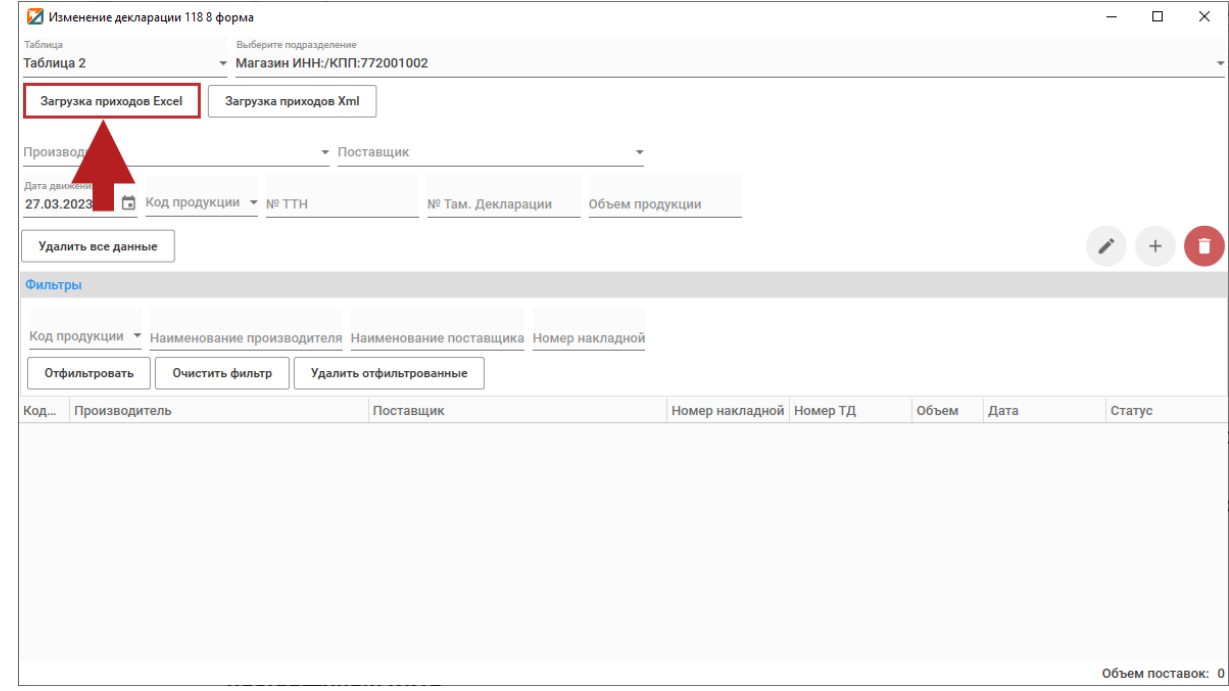

В окне **«Загрузка данных»** указан шаблон таблицы по приходам:

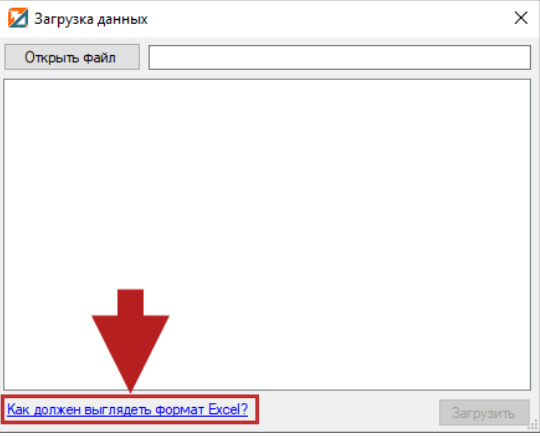

Выйдет окно **«Требуемый формат для загрузки таблицы Excel»**:

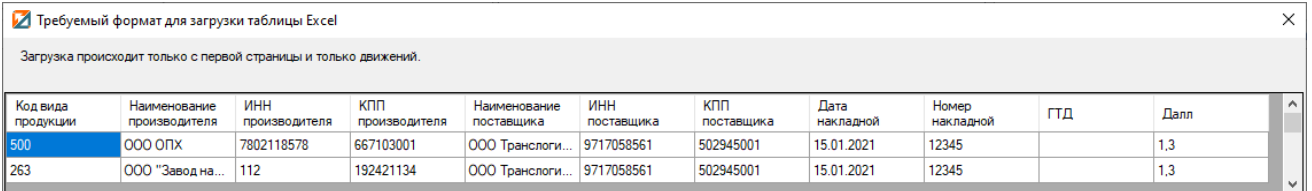

С образцом сверки Вы можете ознакомиться по **[ссылке](https://alkodek.ru/docs/obrazec_zap_8forma.xlsx)**.

Требование к формату:

- Не путать столбцы местами;
- Не объединять строки и столбцы;
- Не оставлять пустыми строки (исключение столбец ГТД);

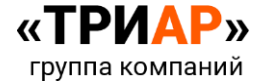

ТРИАР-СОФТ

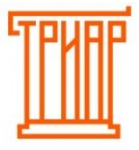

- Для **производителей страны таможенного союза** в столбце **«ИНН производителя» указываем код страны**, в столбце «**КПП производителя» - учетный номер**. Данным образом можно указать производителей 4-х стран: **Армения** (код страны 51), **Беларусь** (код страны 112); **Киргизия** (Код страны 417); **Казахстан** (Код страны 398). По остальным иностранным производителям указываются импортеры.
- Файл должен быть формата \*\*\*.**xlsx.**

Заполните приходы на основе данного формата.

В окне **«Загрузка данных»** выберите **«Открыть файл»:**

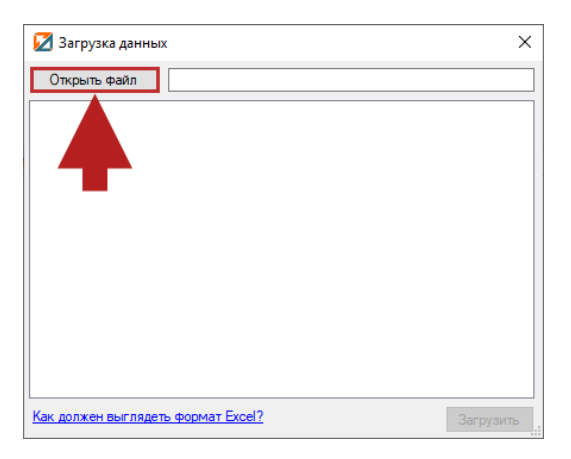

Выберите нужный файл и нажмите **«Открыть»:**

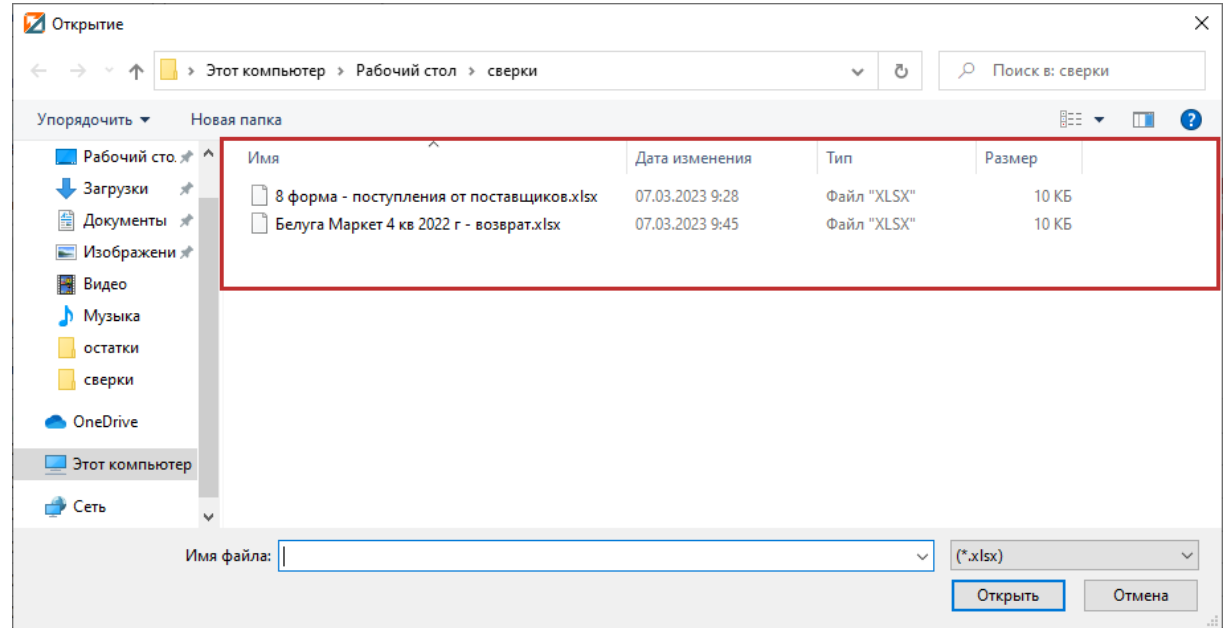

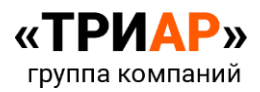

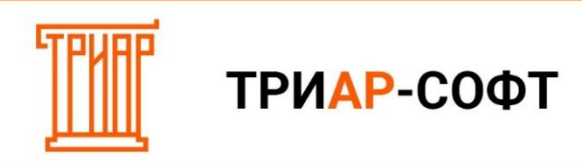

Дождитесь проверки файла в окне **«Загрузка данных»** и нажмите **«Загрузить»:**

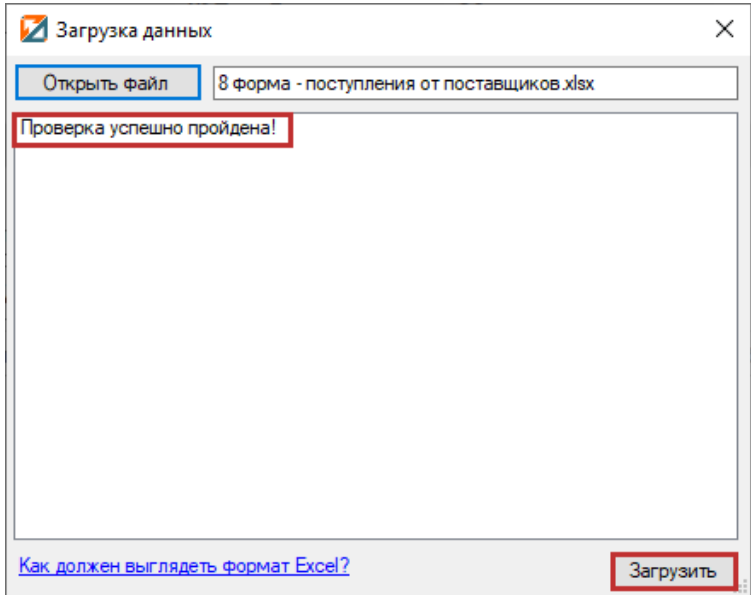

Дождитесь окончания загрузки:

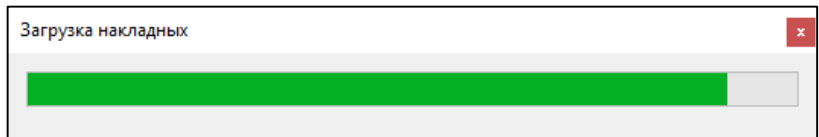

После окончания загрузки, вы увидите заполненную **«Таблицу №2»:**

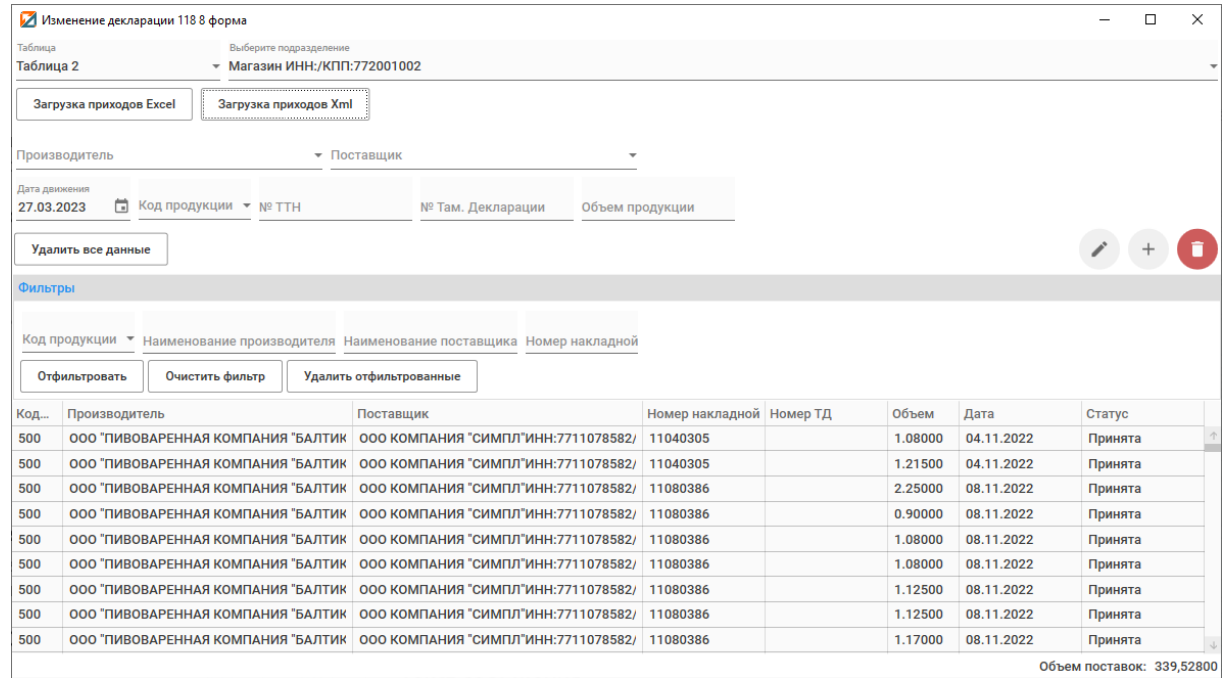

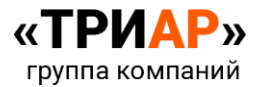

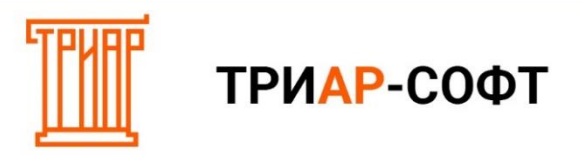

# <span id="page-8-0"></span>**Способ 3. Указание поступлений ручным способом.**

# Выберите производителя:

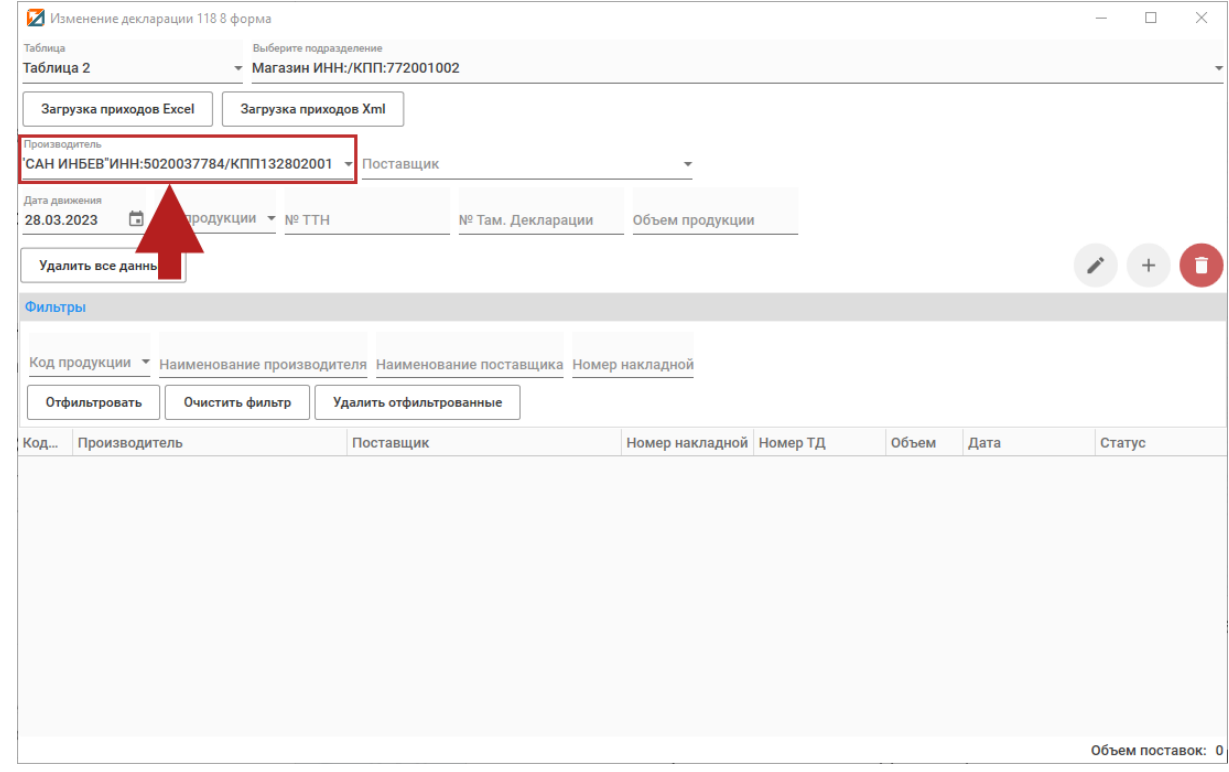

# Выберите поставщика:

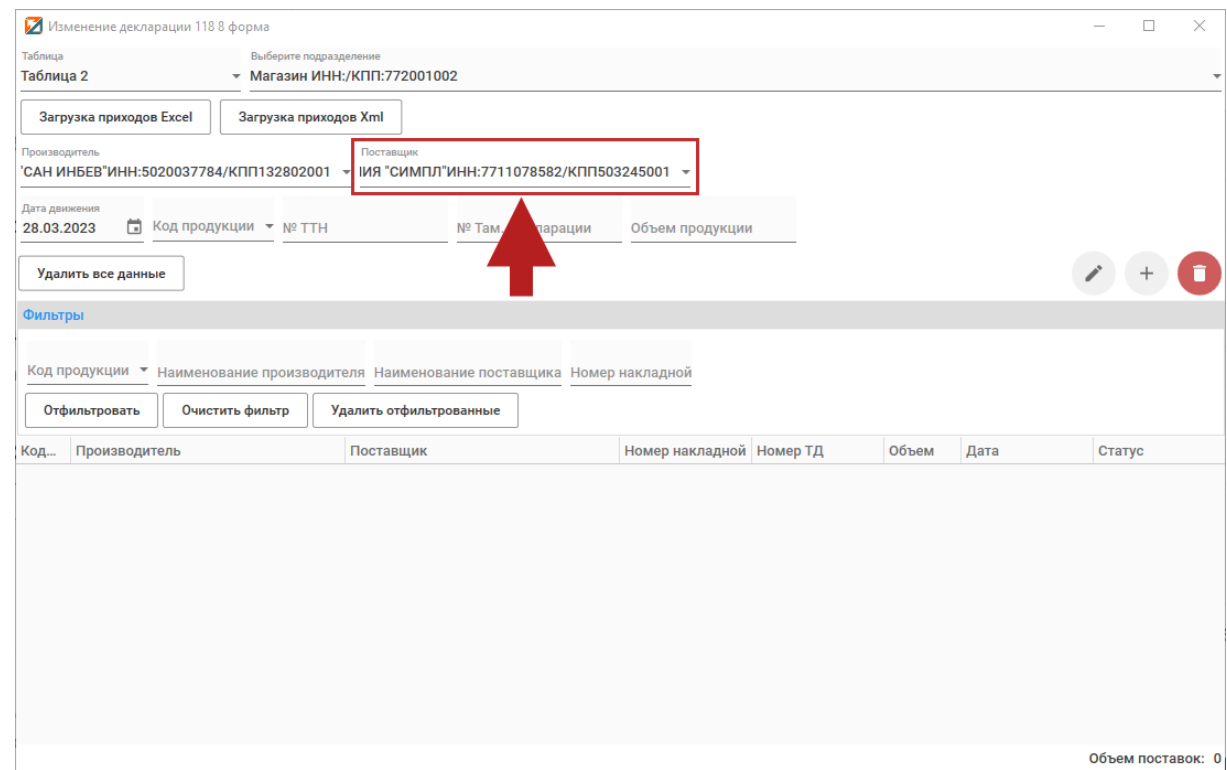

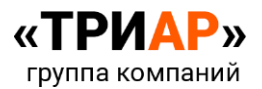

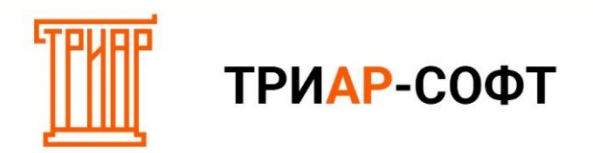

# Укажите дату закупки:

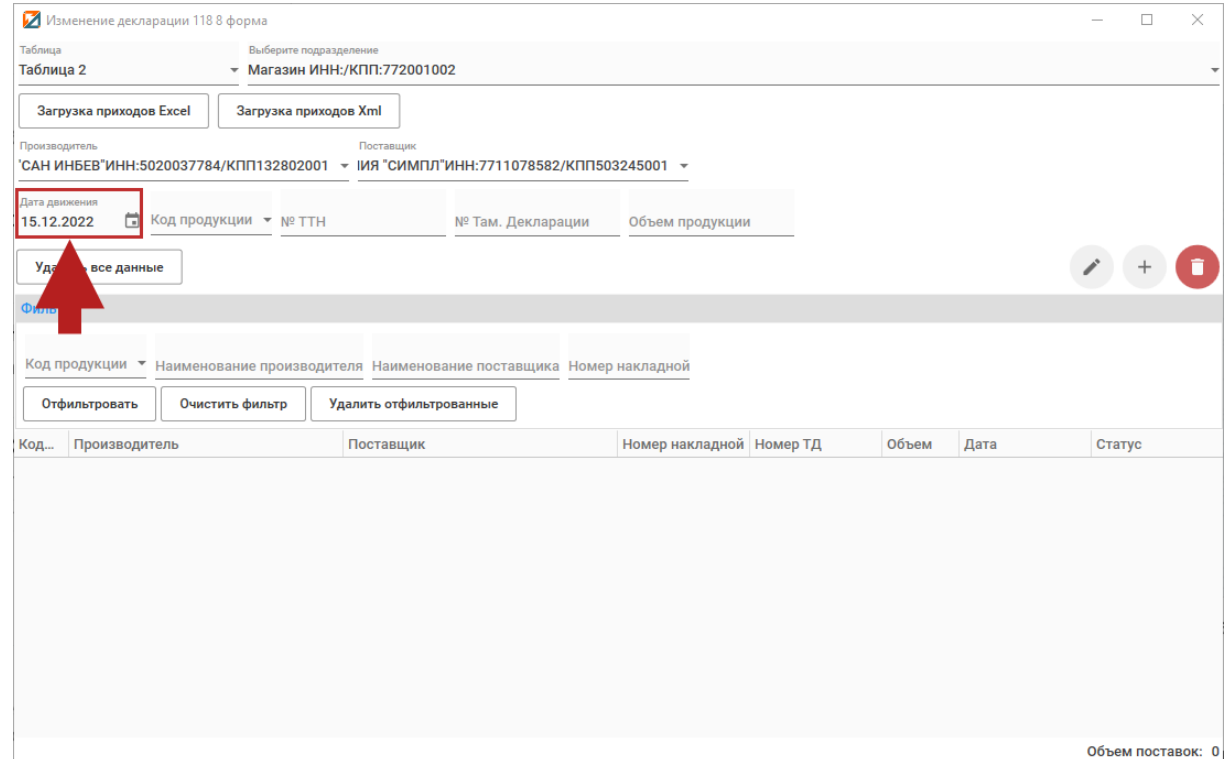

# Выберите код (вид) продукции:

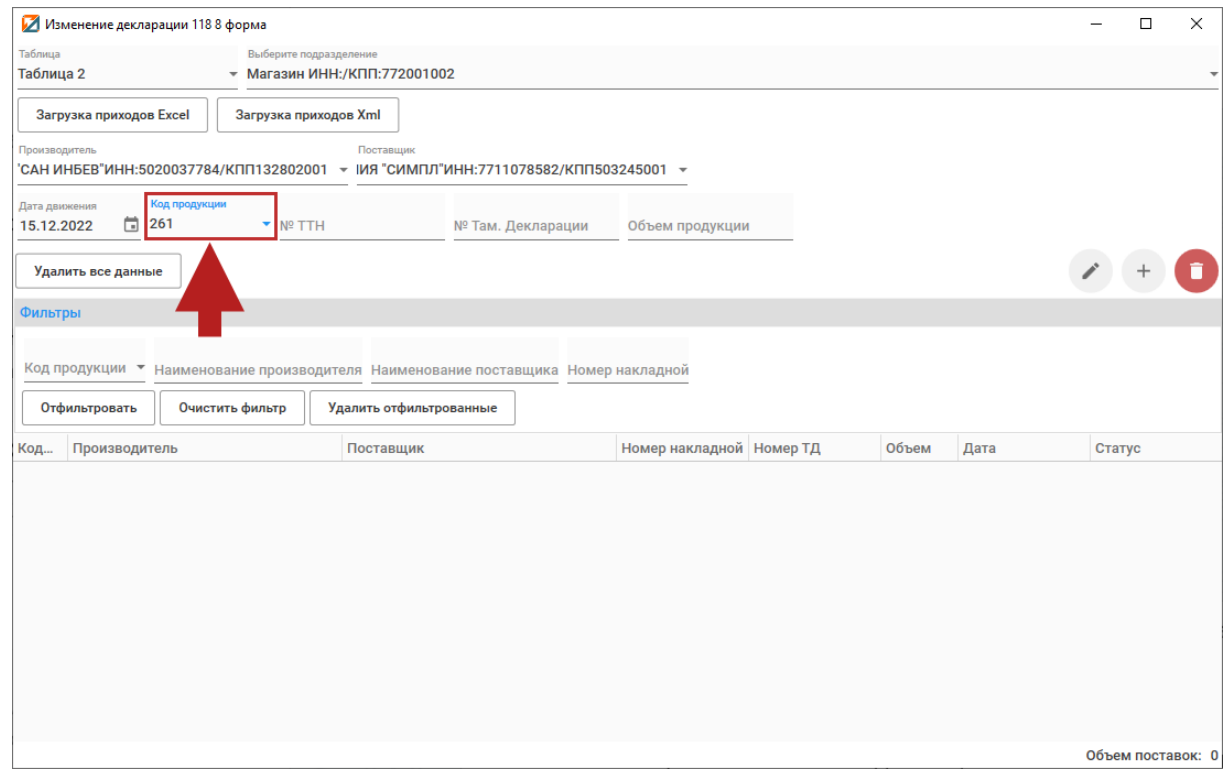

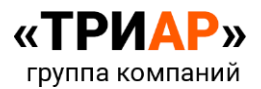

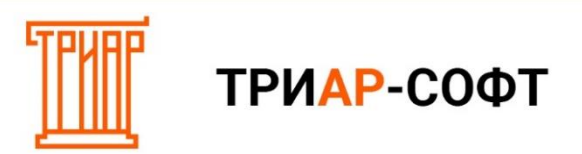

# Номер ТТН, Там. Декларации, объем продукции:

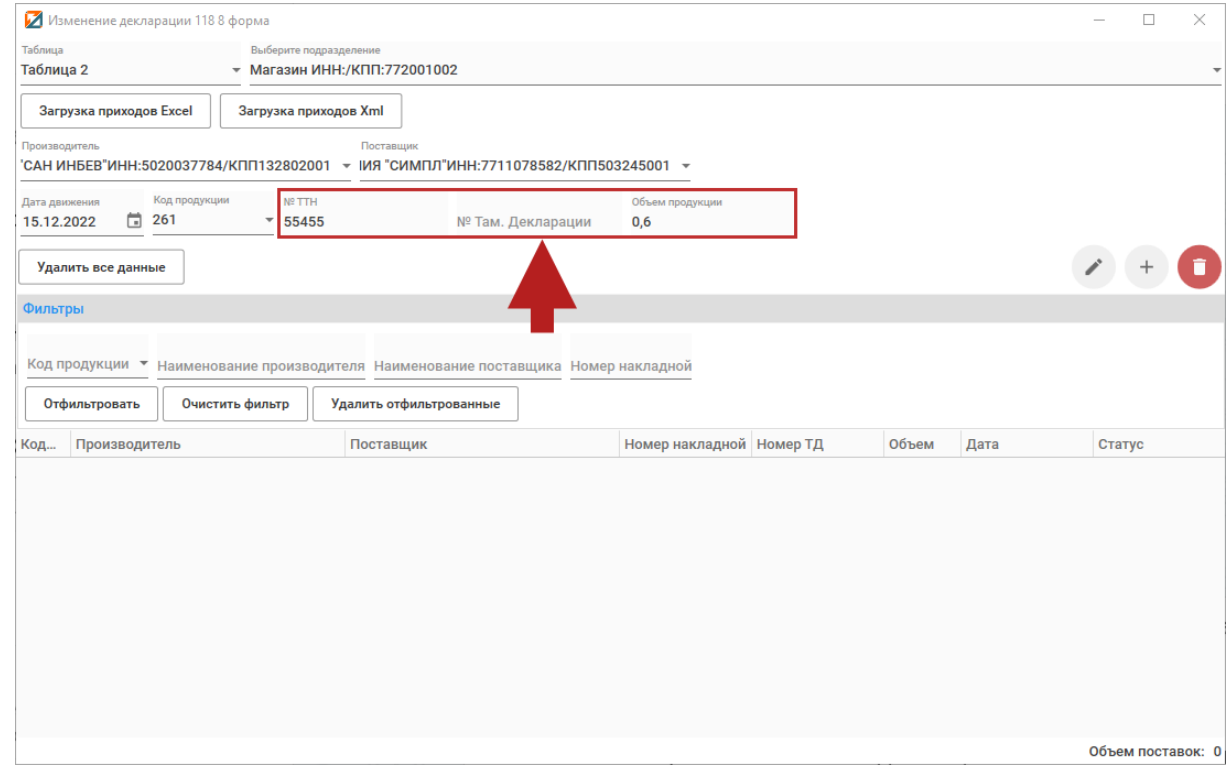

И нажмите на кнопку **«+» (Добавить):**

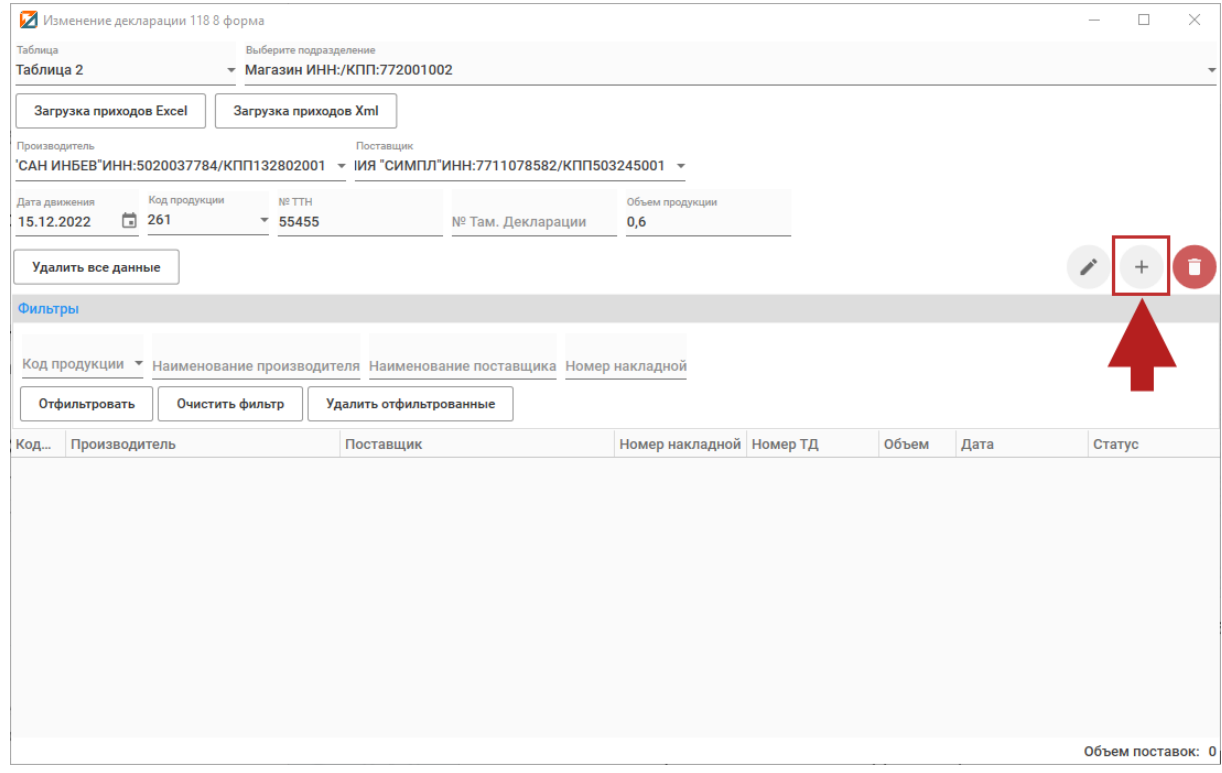

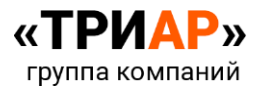

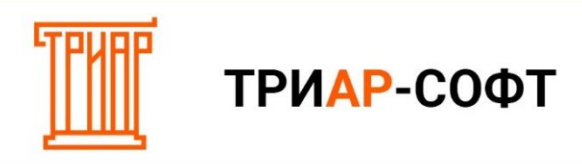

#### Выйдет информационное сообщение:

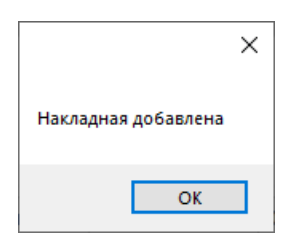

Должна появится добавленная строка:

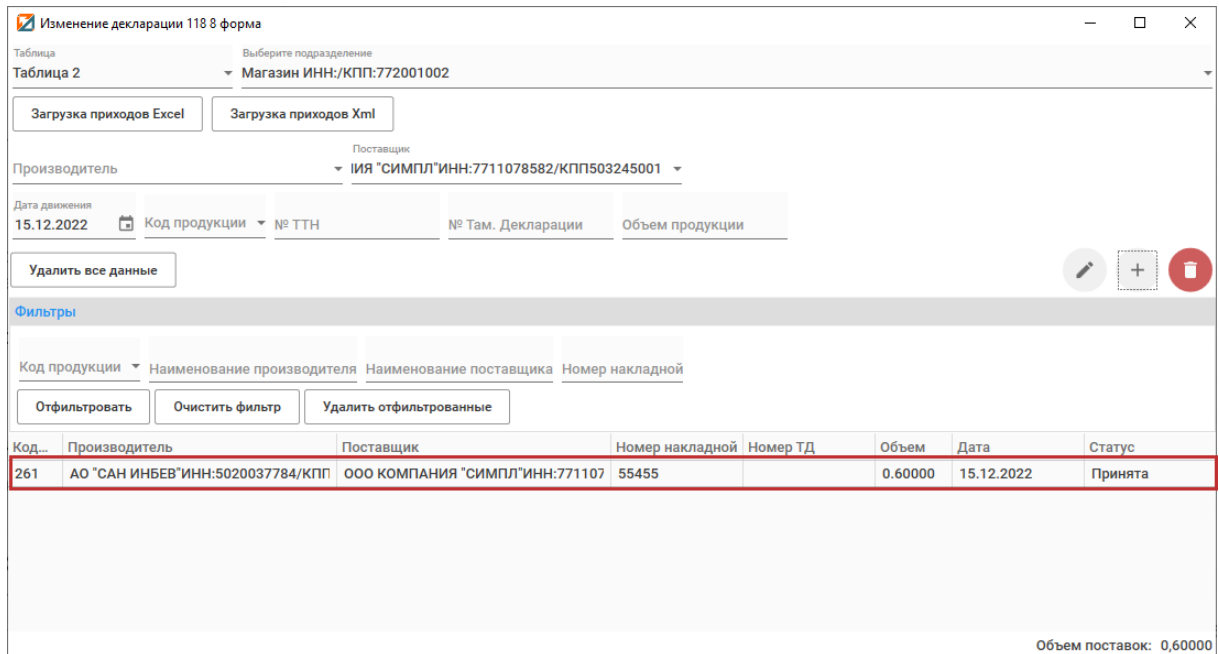

# **2. Заполнение информации о возвратах поставщику**

<span id="page-11-0"></span>Выберите необходимое **подразделение** и перейдите в **«Таблицу 3»**:

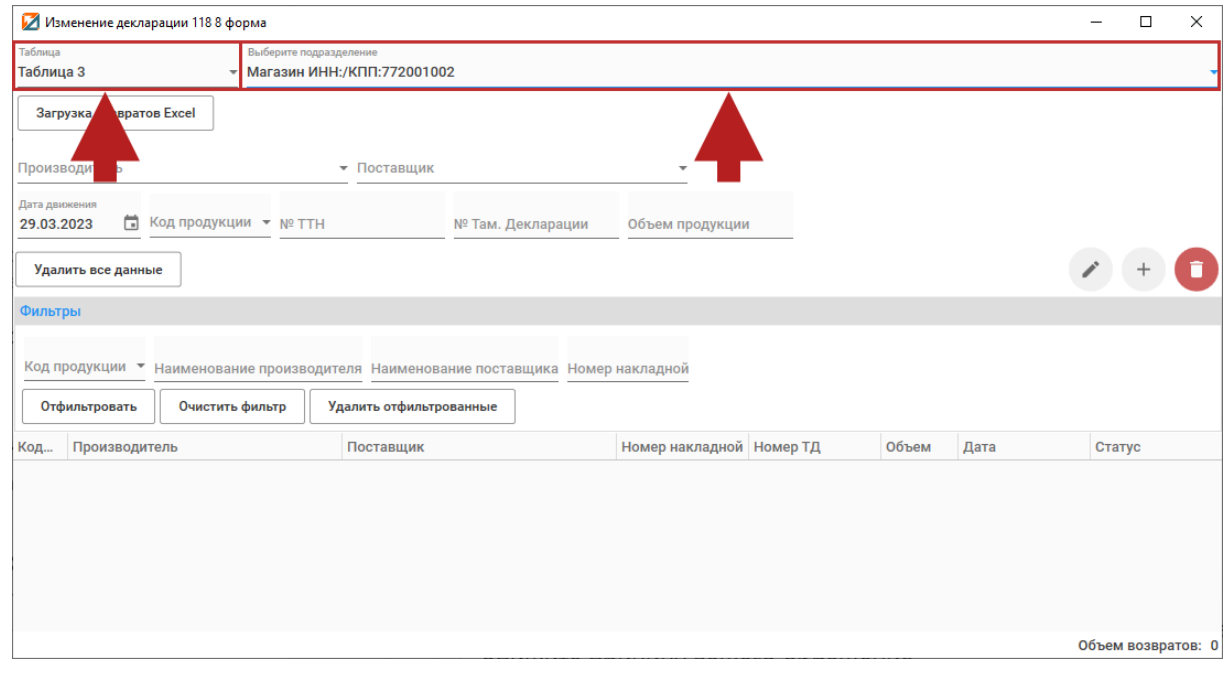

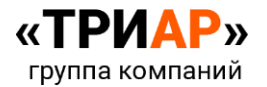

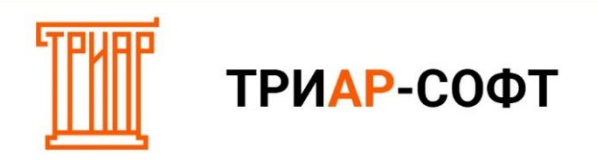

В открывшемся окне укажите информацию о возвратах. Заполнить информацию о возврате можно двумя способами:

#### <span id="page-12-0"></span>**Способ 1. Загрузка сверок от поставщиков в таблице Excel.**

#### Выберите **«Загрузка возвратов Excel»**:

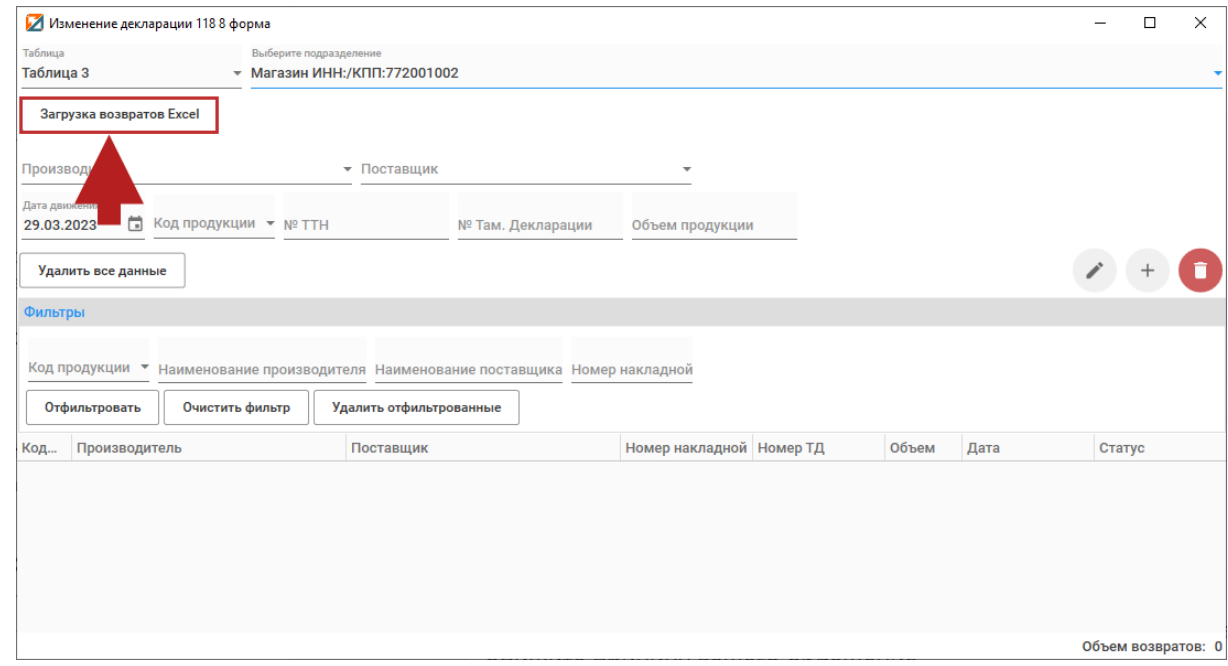

В окне **«Загрузка»** указан шаблон таблицы по возврату:

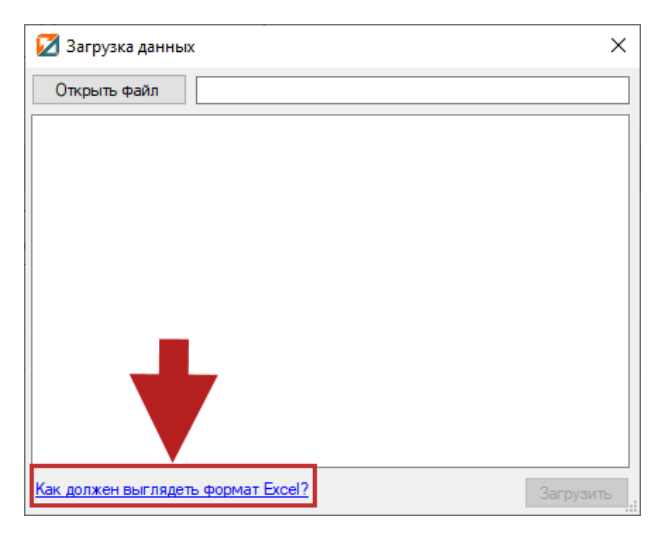

Выйдет окно **«Требуемый формат для загрузки таблицы Excel»**:

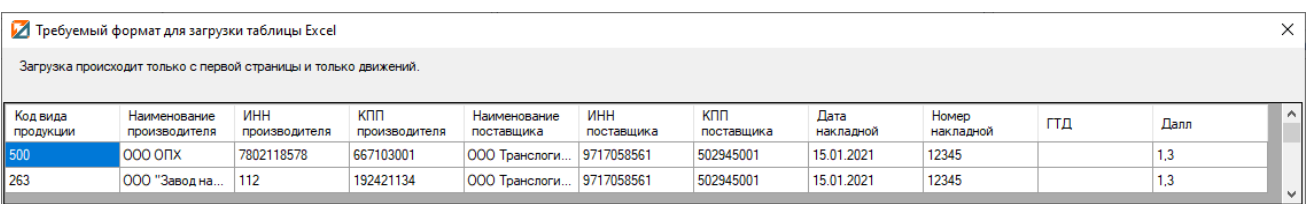

С образцом сверки Вы можете ознакомиться по **[ссылке](https://alkodek.ru/docs/obraz_zap_vozvrat_8forma.xlsx)**.

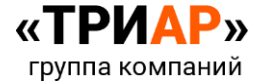

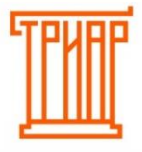

ТРИАР-СОФТ

Требование к формату:

- Не путать столбцы местами;
- Не объединять строки и столбцы;
- Не оставлять пустыми строки (исключение столбец ГТД);
- Для **производителей страны таможенного союза** в столбце **«ИНН производителя» указываем код страны**, в столбце «**КПП производителя» - учетный номер**. Данным образом можно указать производителей 4-х стран: **Армения** (код страны 51), **Беларусь** (код страны 112); **Киргизия** (Код страны 417); **Казахстан** (Код страны 398). По остальным иностранным производителям указываются импортеры.

Файл должен быть формата \*\*\*.**xlsx.**

Заполните данные на основе данного формата.

#### В окне **«Загрузка данных»** выберите **«Открыть файл»:**

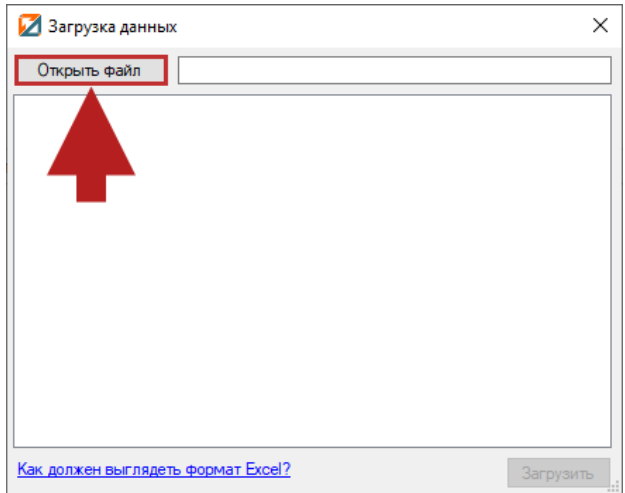

Выберите нужный файл и нажмите **«Открыть»:**

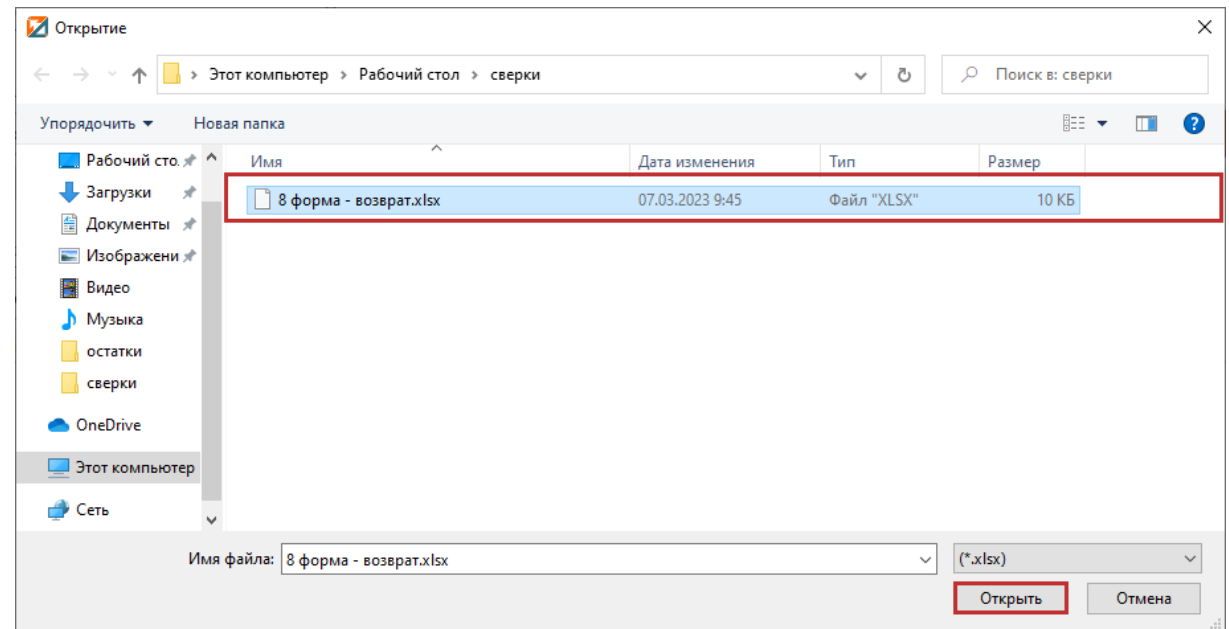

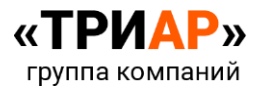

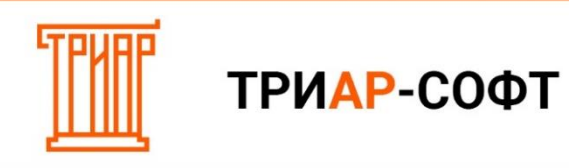

Дождитесь проверки файла в окне **«Загрузка данных»** и нажмите **«Загрузить»:**

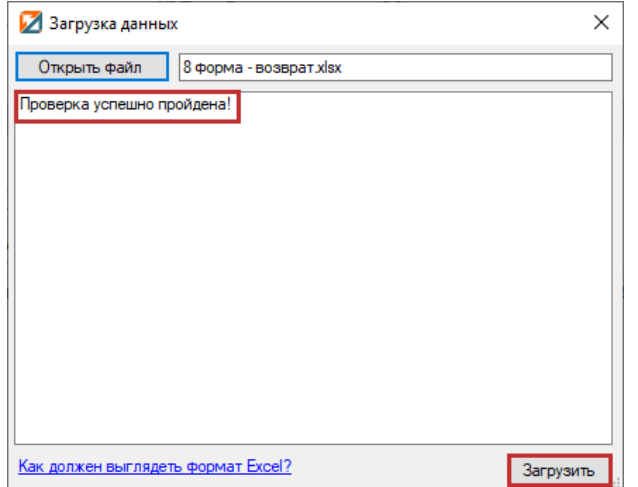

#### Дождитесь окончания загрузки:

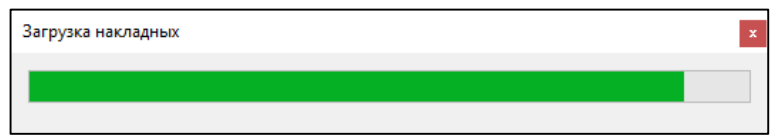

После окончания загрузки, вы увидите заполненную **«Таблицу №3»**:

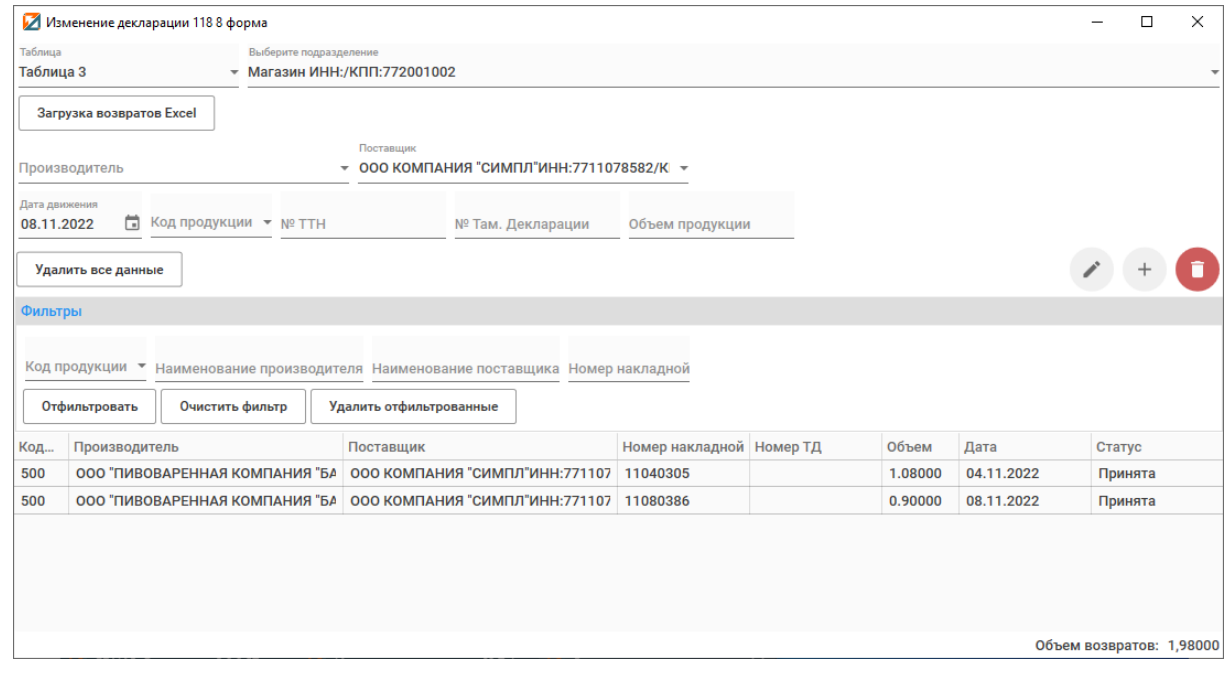

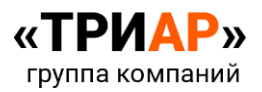

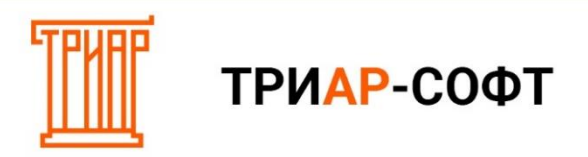

# <span id="page-15-0"></span>**Способ 2. Указание возвратов ручным способом.**

# Выберите производителя:

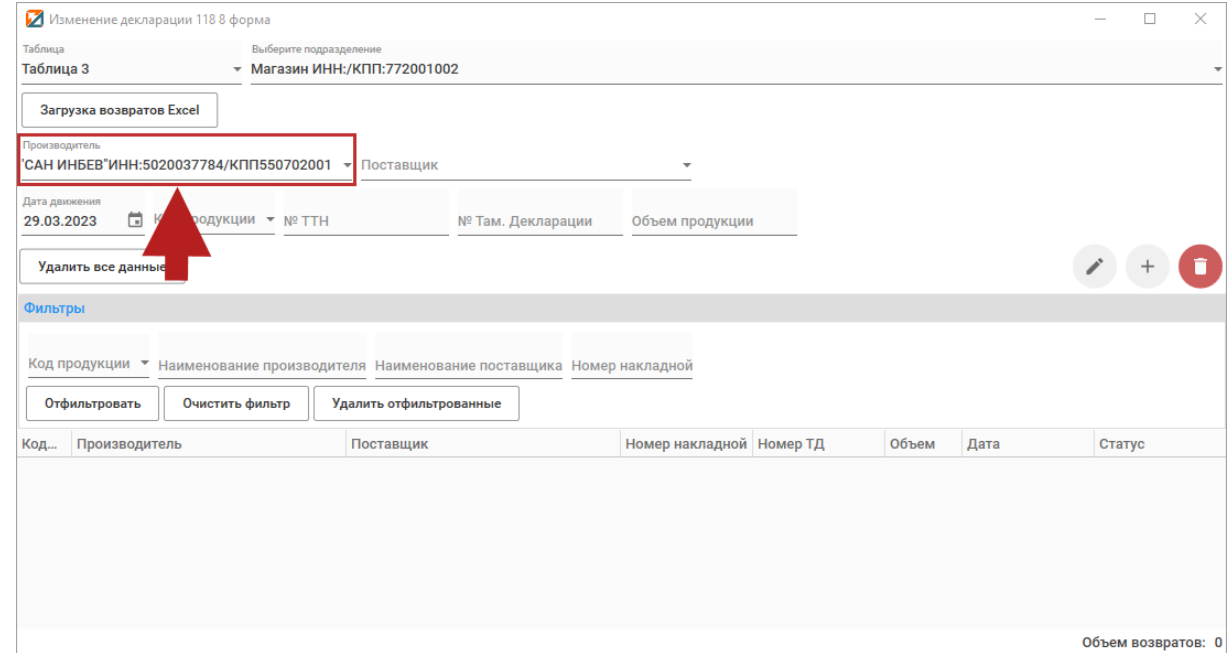

#### Выберите поставщика:

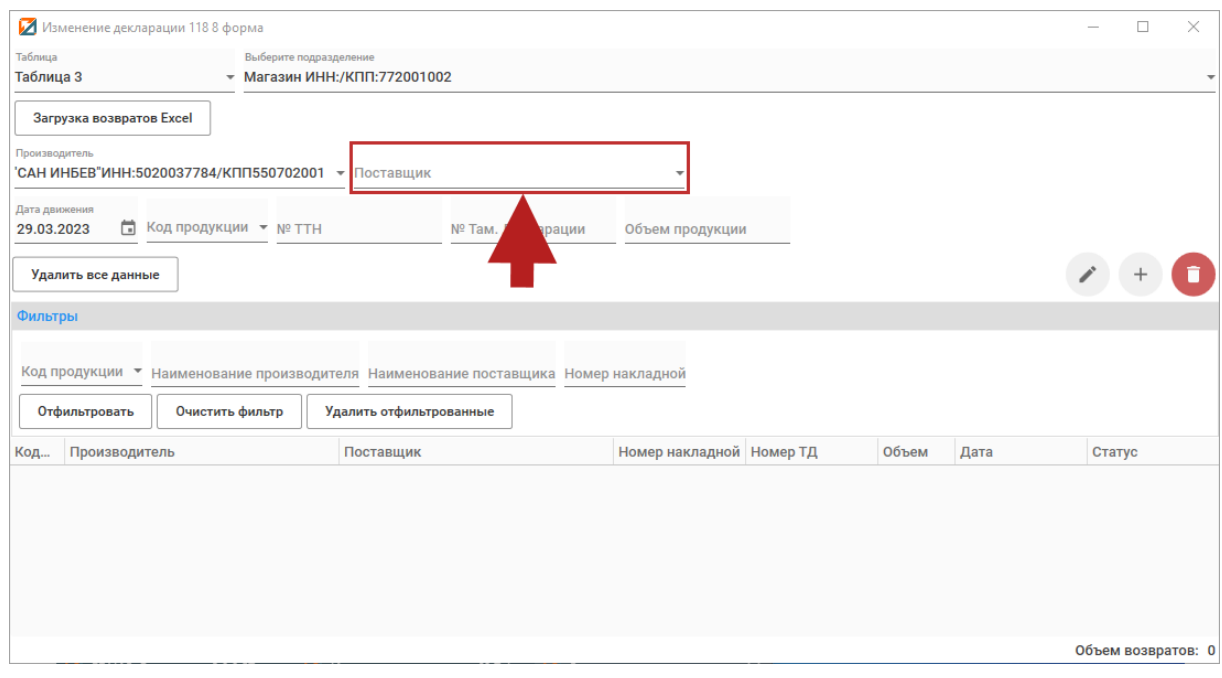

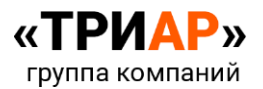

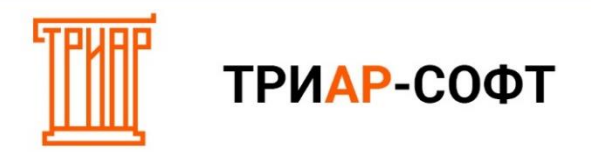

# Укажите дату возврата:

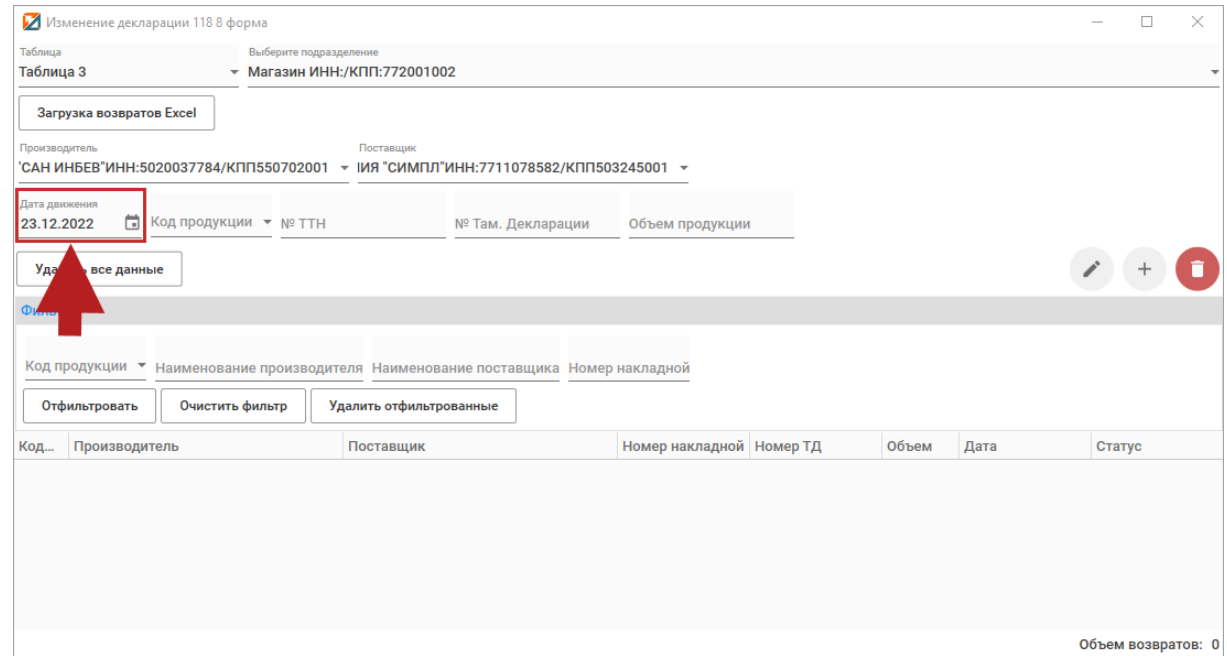

# Выберите код (вид) продукции:

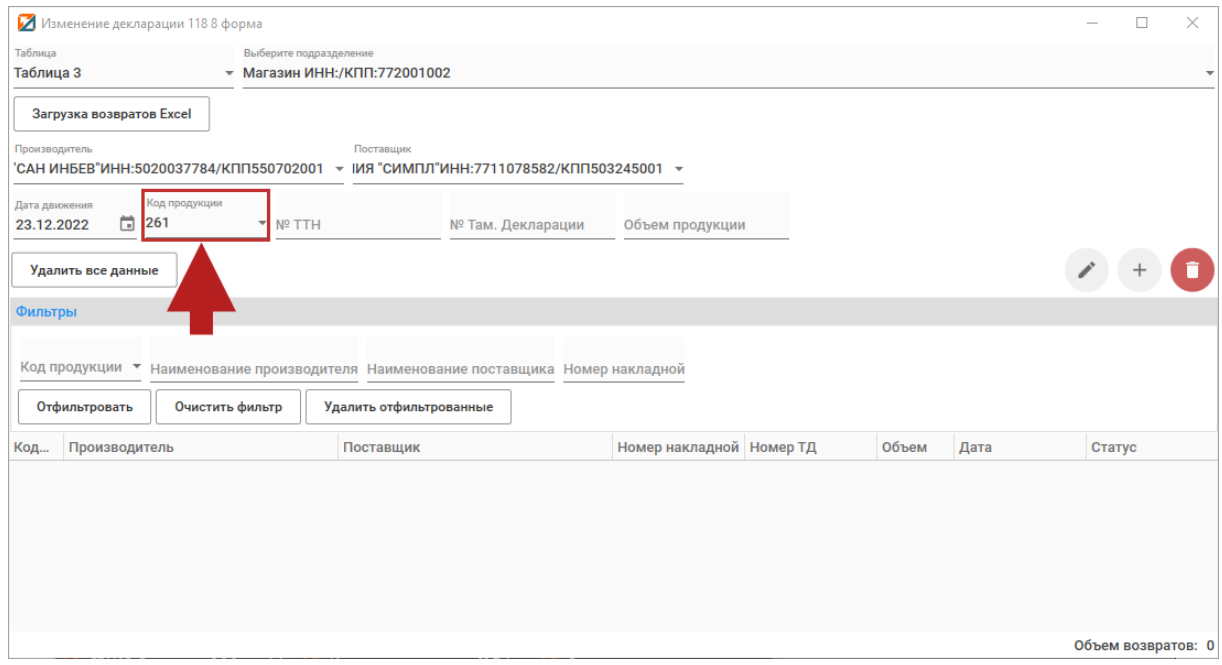

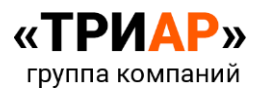

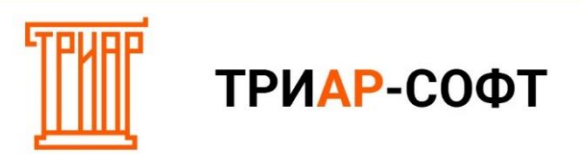

# Номер ТТН, Там. Декларации, объем продукции:

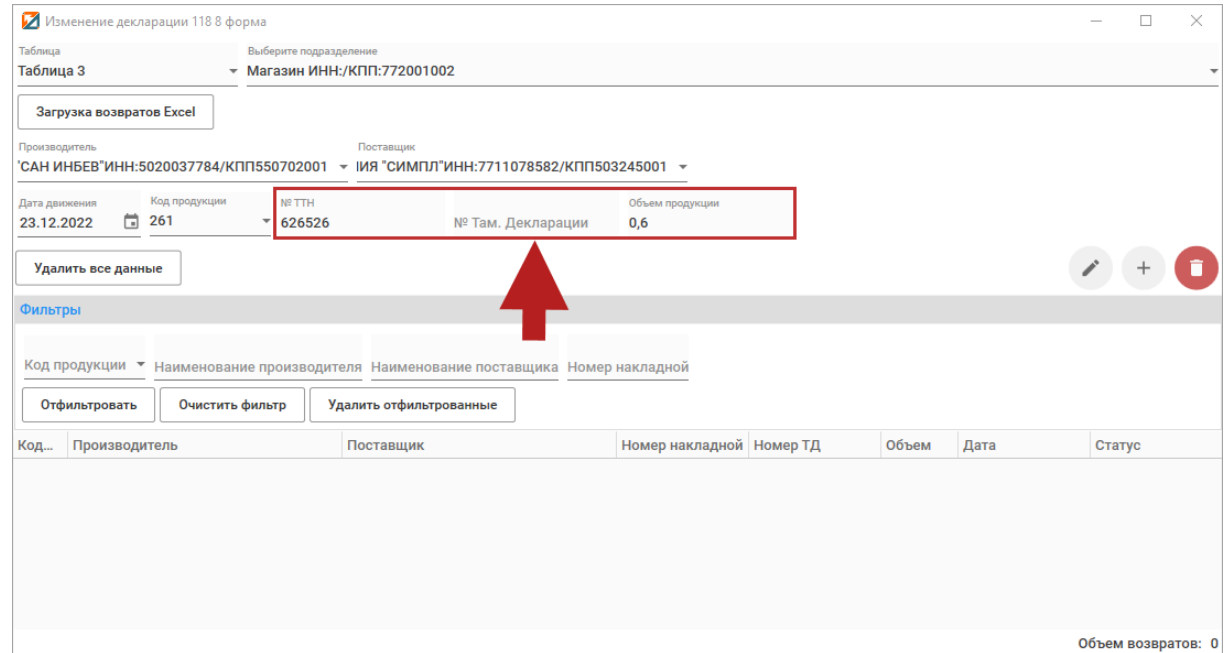

# И нажмите на кнопку **«+» (Добавить):**

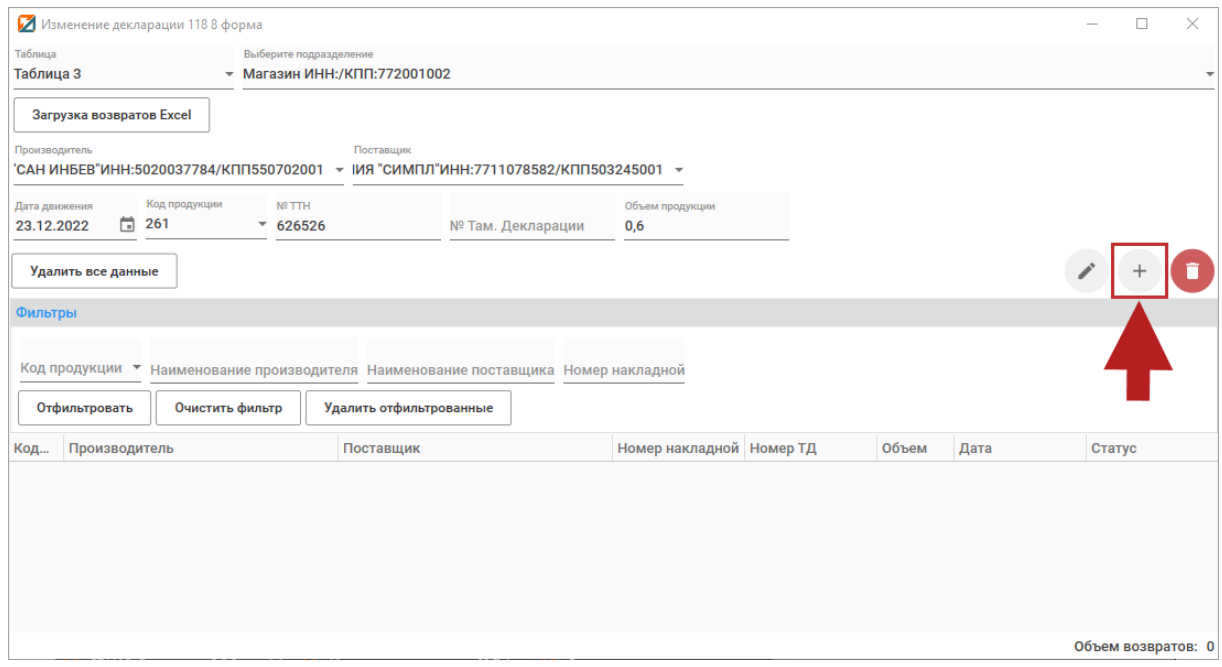

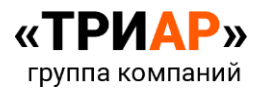

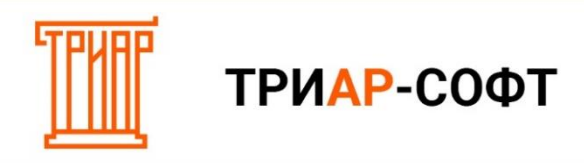

Выйдет информационное сообщение:

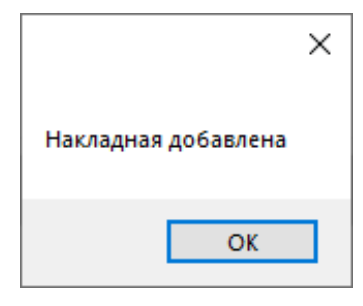

Должна появится добавленная строка:

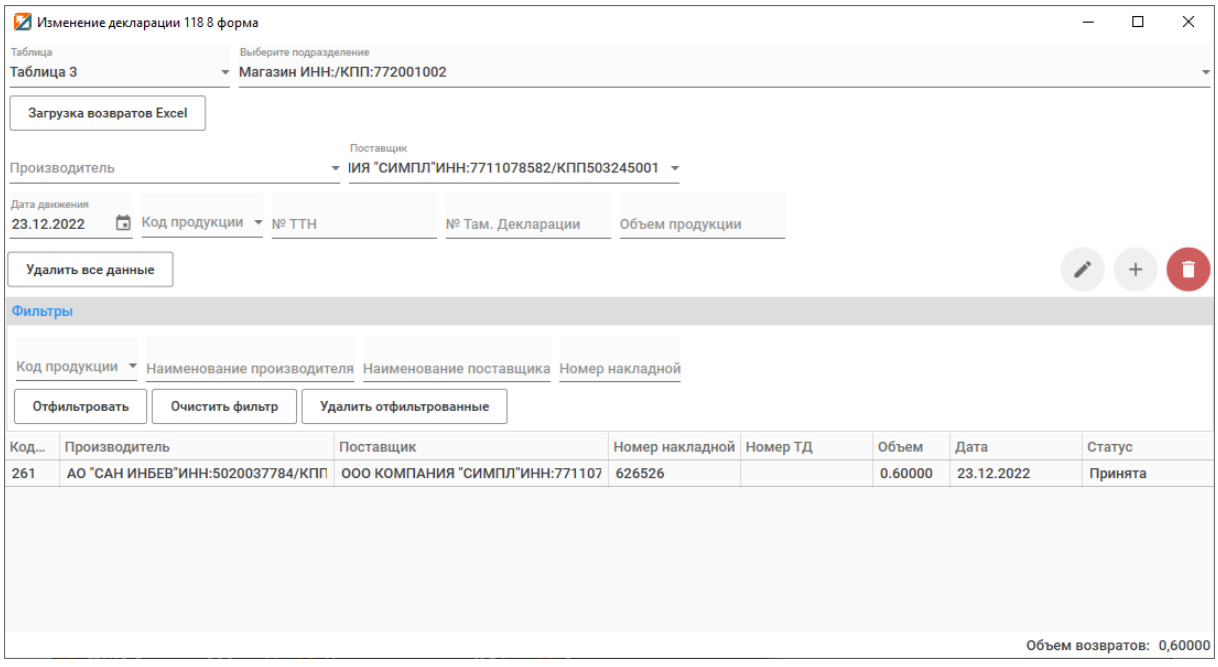

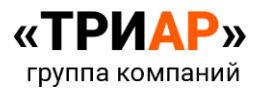

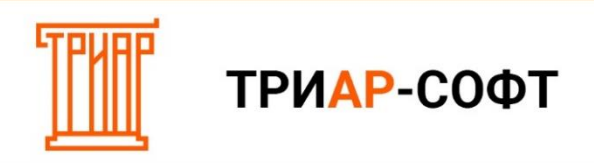

#### **3. Заполнение «Таблицы 1»**

#### <span id="page-19-1"></span><span id="page-19-0"></span>**Шаг 1. Импорт начальных остатков.**

Выберите **подразделение** и перейдите в **«Таблицу 1»**:

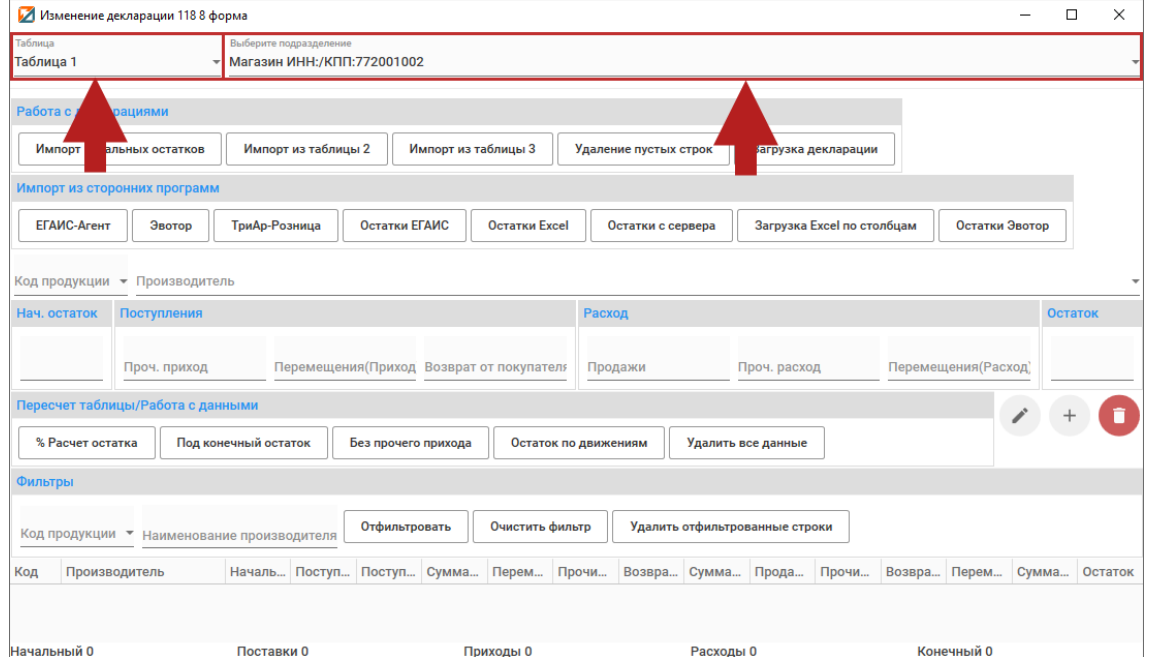

Остатки на начало квартала можно указать тремя способами:

<span id="page-19-2"></span>**Способ 1. Через меню «Импорт начальных остатков».**

**Наличие деклараций в программе за предыдущий квартал**, является одним из обязательных условий для использования данного способа.

Для того чтобы загрузить остатки на начало периода, выберите **«Импорт начальных остатков»**:

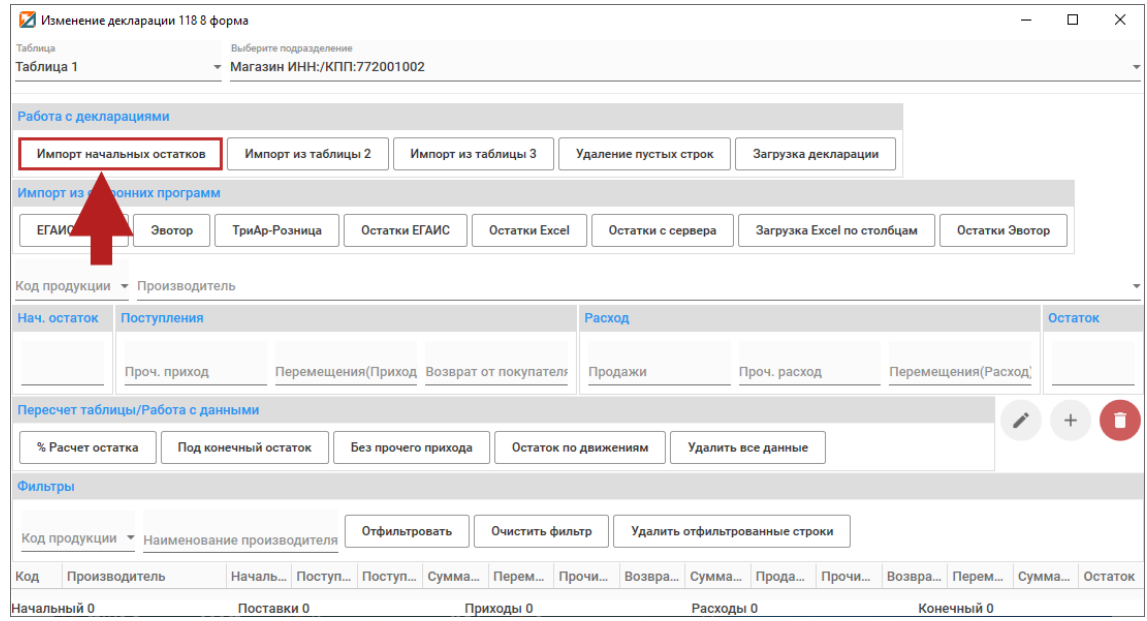

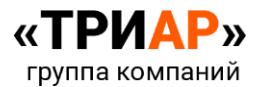

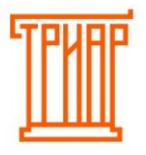

# ТРИАР-СОФТ

### Откроется окно **«Импорт начальных остатков»**:

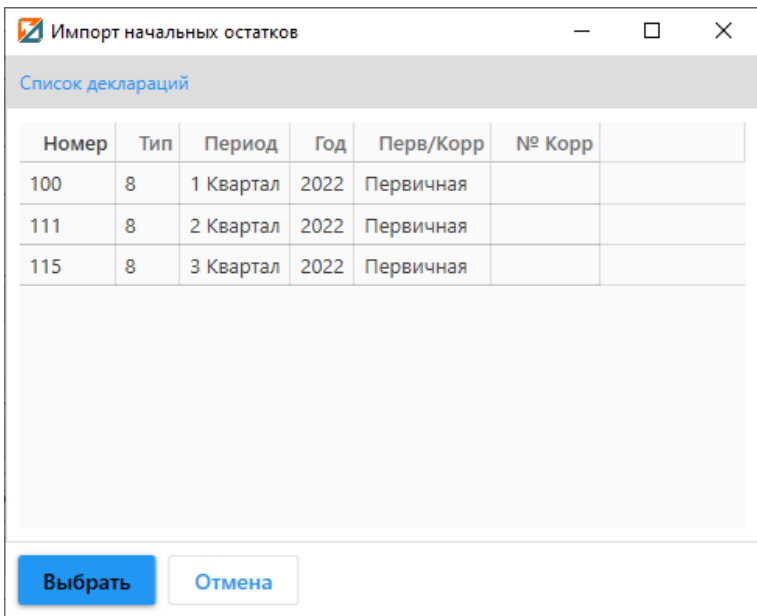

В данном окне **выберите декларацию за предыдущий период** и нажмите **«Выбрать»**:

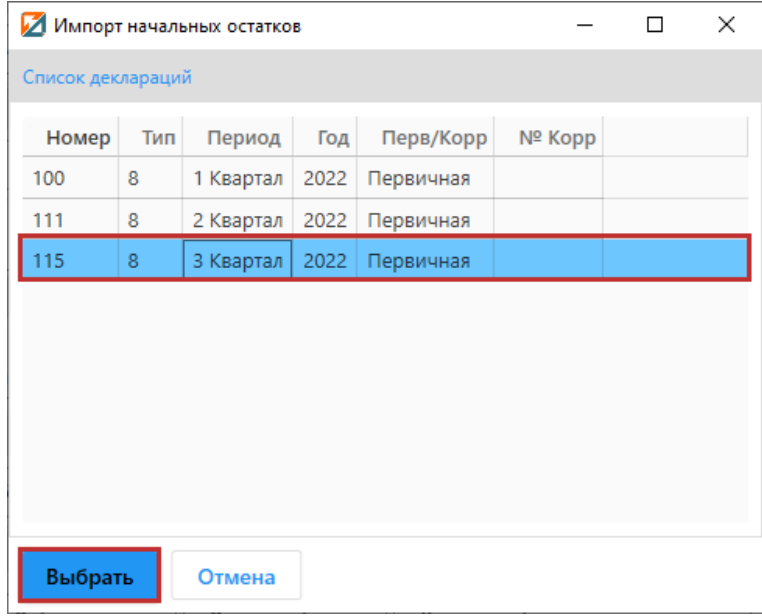

Выйдет информационное сообщение:

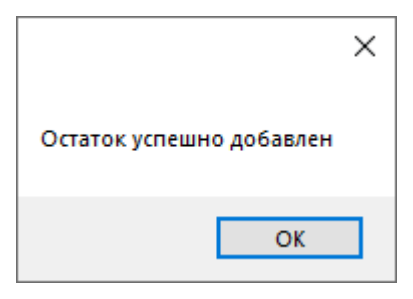

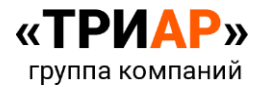

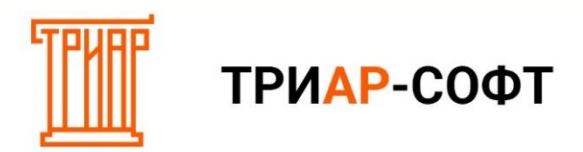

### И вы увидите остатки на начало:

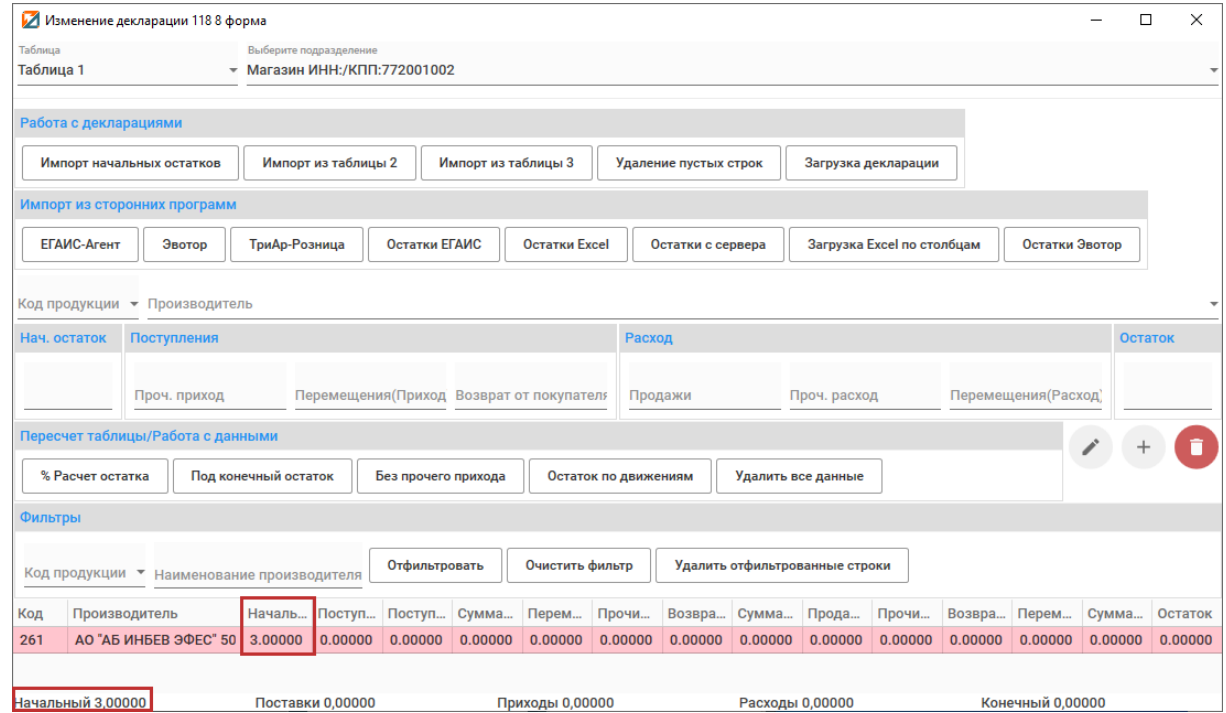

# <span id="page-21-0"></span>**Способ 2. Импорт начальных остатков через таблицу Excel.**

#### В **«Таблице 1»** выберите **«Загрузка Excel по столбцам»**:

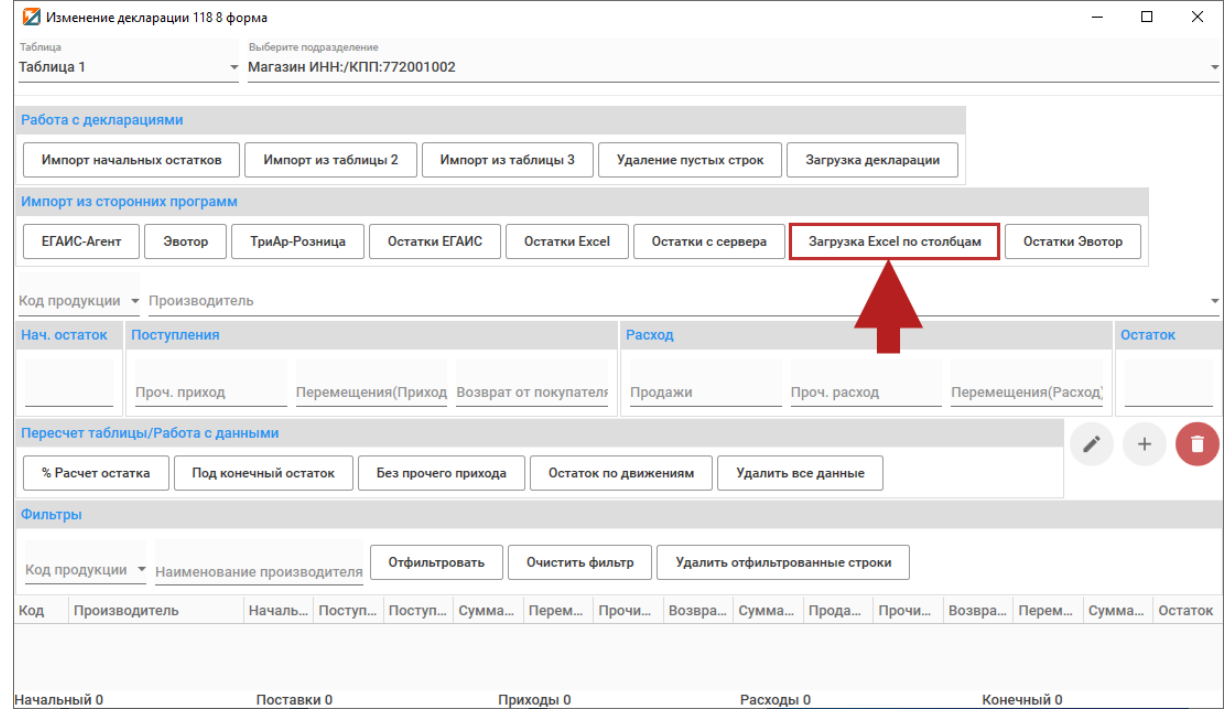

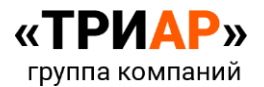

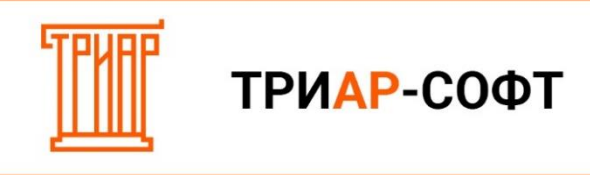

Откроется окно **«Загрузка данных»**:

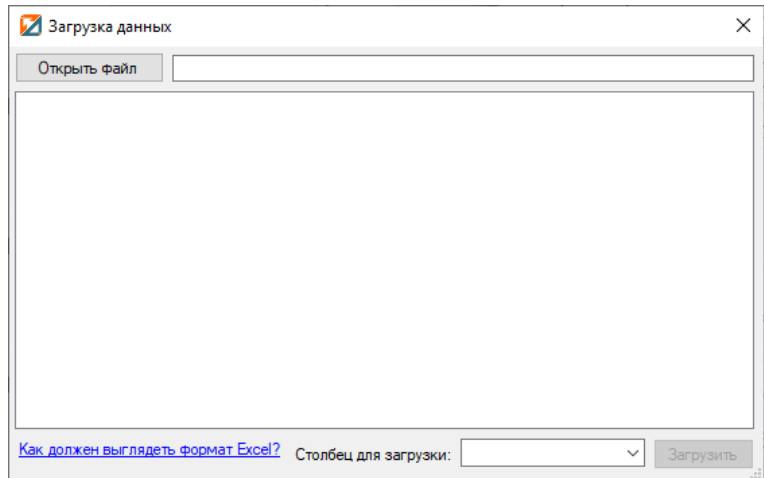

Для просмотра **образца таблицы для загрузки данных** необходимо нажать на кнопку **«Как должен выглядеть формат Excel?»**:

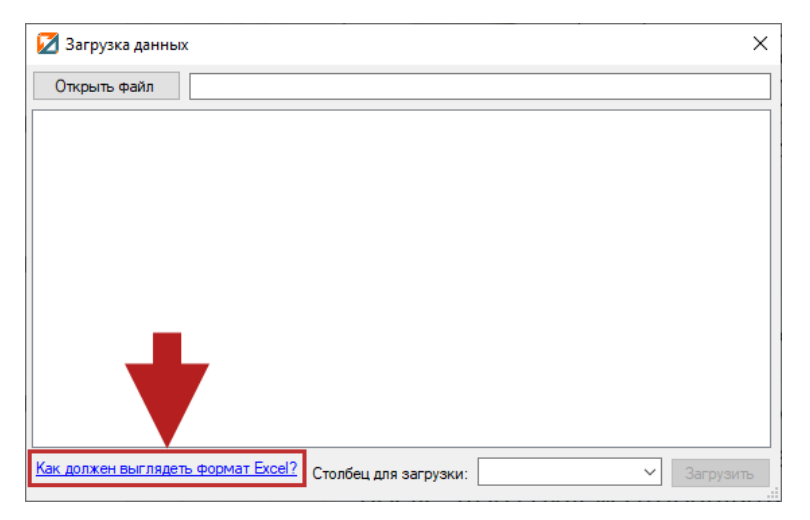

Выйдет окно **«Требуемый формат для загрузки таблицы Excel»**:

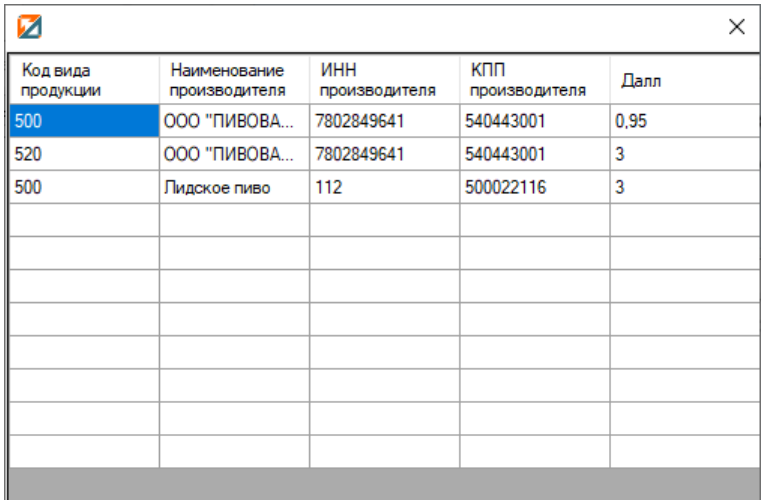

С образцом сверки Вы можете ознакомиться по **[ссылке](https://alkodek.ru/docs/obraz_zap_kon_ostat.xlsx)**.

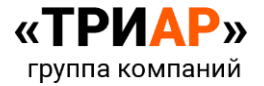

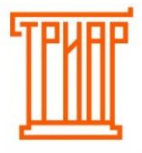

ТРИАР-СОФТ

Требование к формату:

- Не путать столбцы местами;
- Не объединять строки и столбцы;
- Не оставлять пустыми строки (исключение столбец ГТД);
- Для **производителей страны таможенного союза** в столбце **«ИНН производителя» указываем код страны**, в столбце «**КПП производителя» - учетный номер**. Данным образом можно указать производителей 4-х стран: **Армения** (код страны 51), **Беларусь** (код страны 112); **Киргизия** (Код страны 417); **Казахстан** (Код страны 398). По остальным иностранным производителям указываются импортеры.

Файл должен быть формата \*\*\*.**xlsx.**

Заполните данные на основе данного формата.

В окне **«Загрузка данных»** выберите **столбец для загрузки** и нажмите на кнопку **«Открыть файл»:**

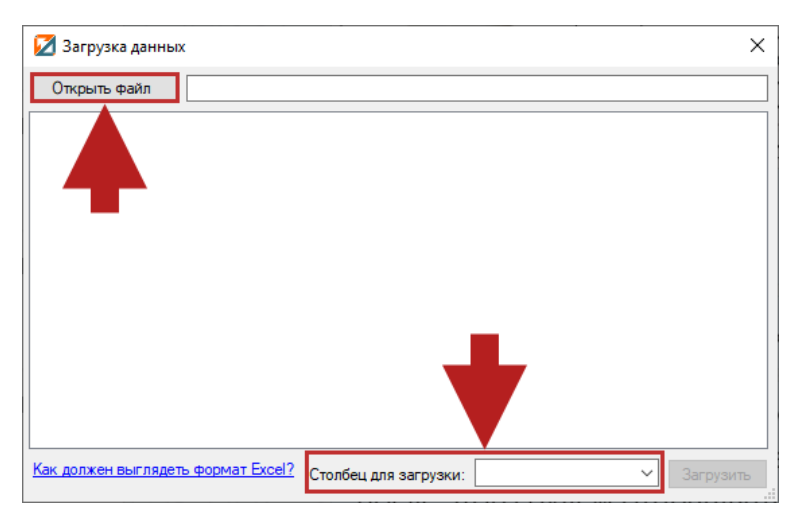

Выберите нужный файл и нажмите **«Открыть»:**

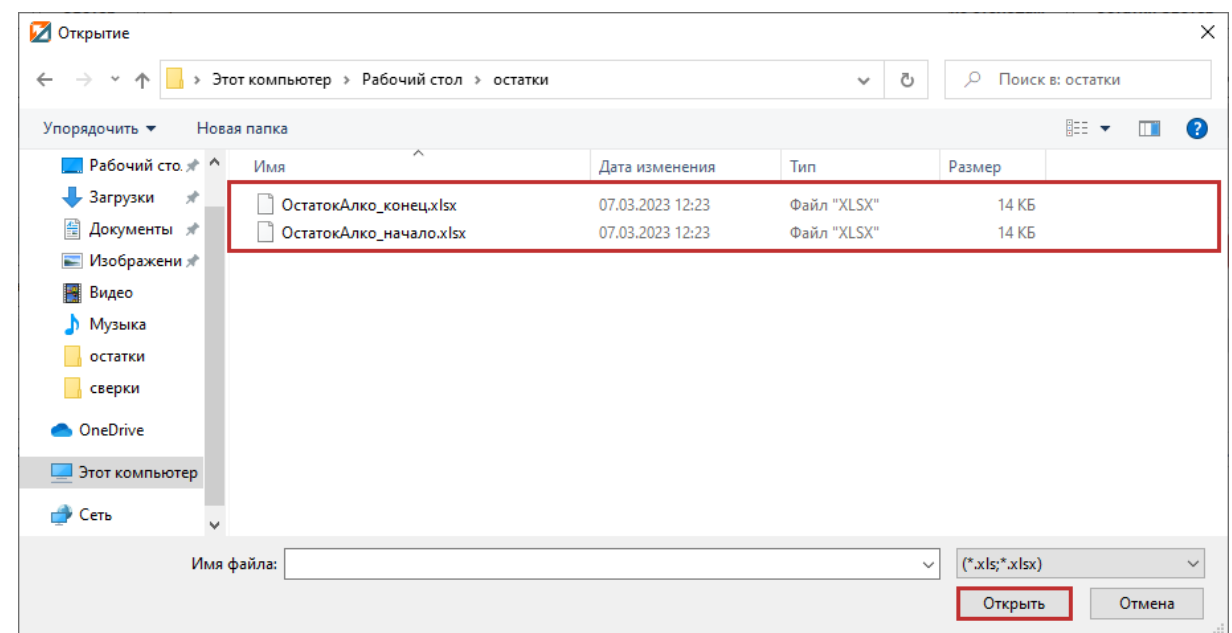

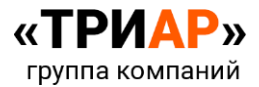

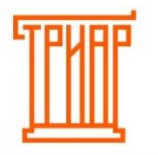

# ТРИАР-СОФТ

Дождитесь **проверки файла** в окне **«Загрузка данных»** и нажмите **«Загрузить»**:

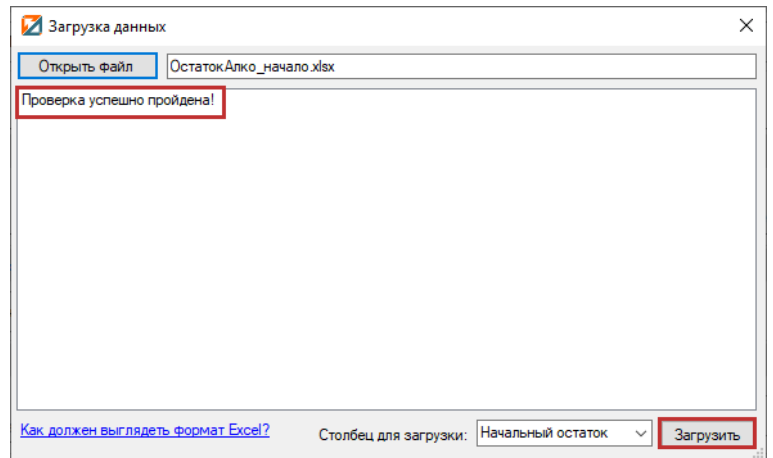

#### Дождитесь окончания загрузки:

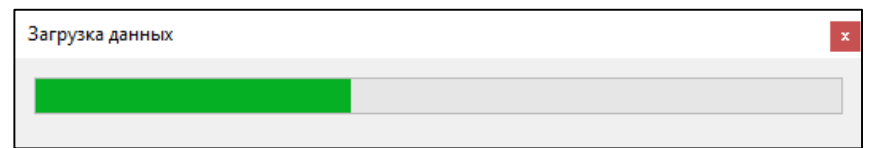

И в **«Таблице 1»** появятся остатки на начало квартала:

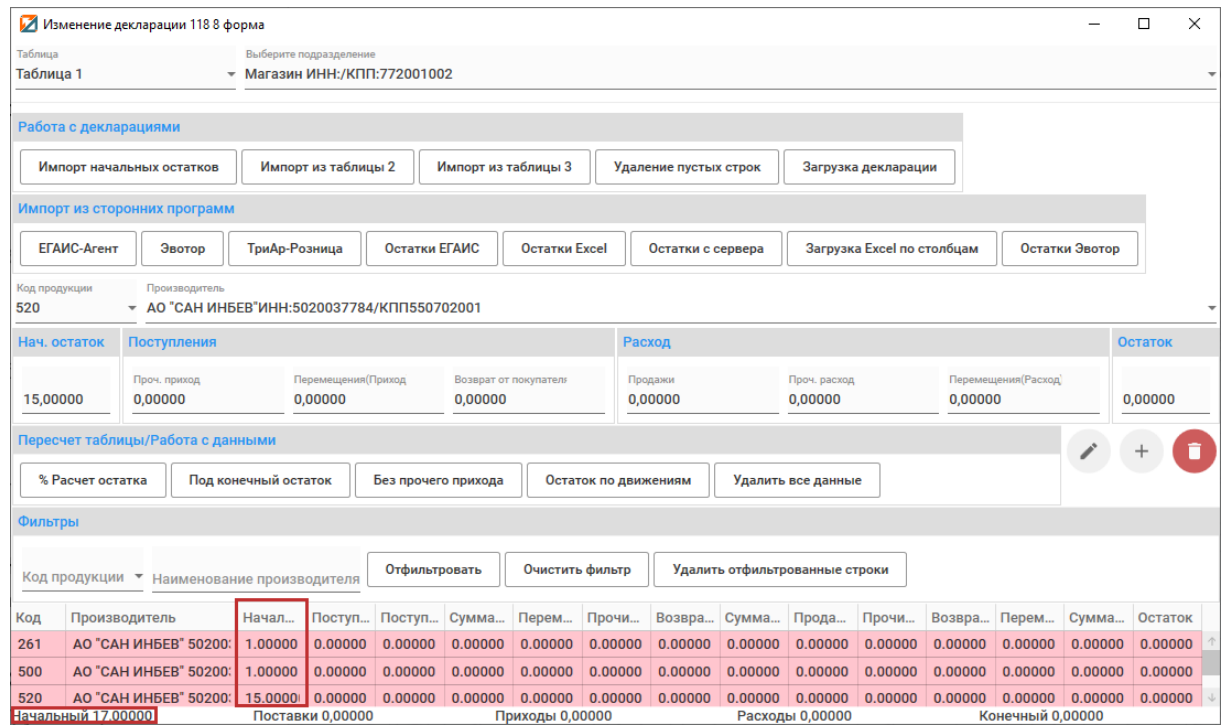

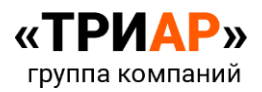

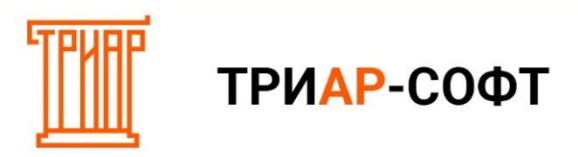

#### <span id="page-25-0"></span>**Способ 3. Указание остатков на начало от руки.**

#### В **«Таблице 1»** в разделе **«Изменение строк»** выберите **код продукции** и производителя:

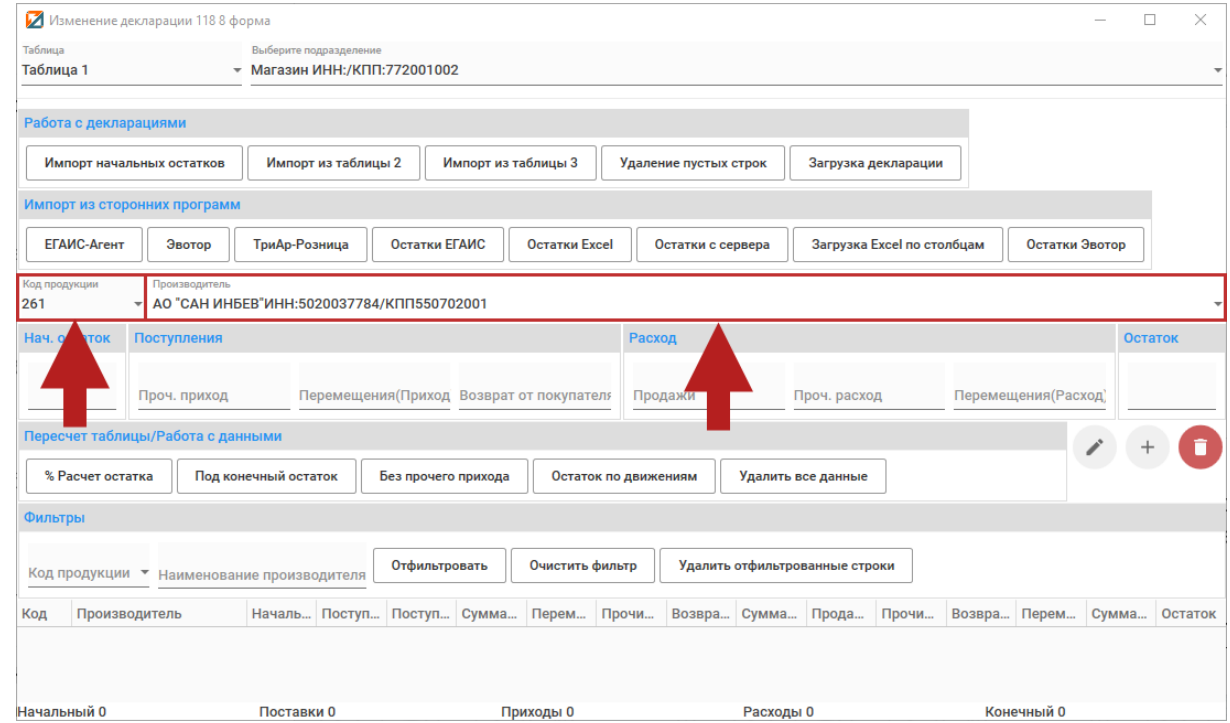

Заполните все редактируемые поля. **Обратите внимание** на то, что пустых ячеек быть не должно, иначе строка не добавится. Если **значение отсутствует**, ставим **0**:

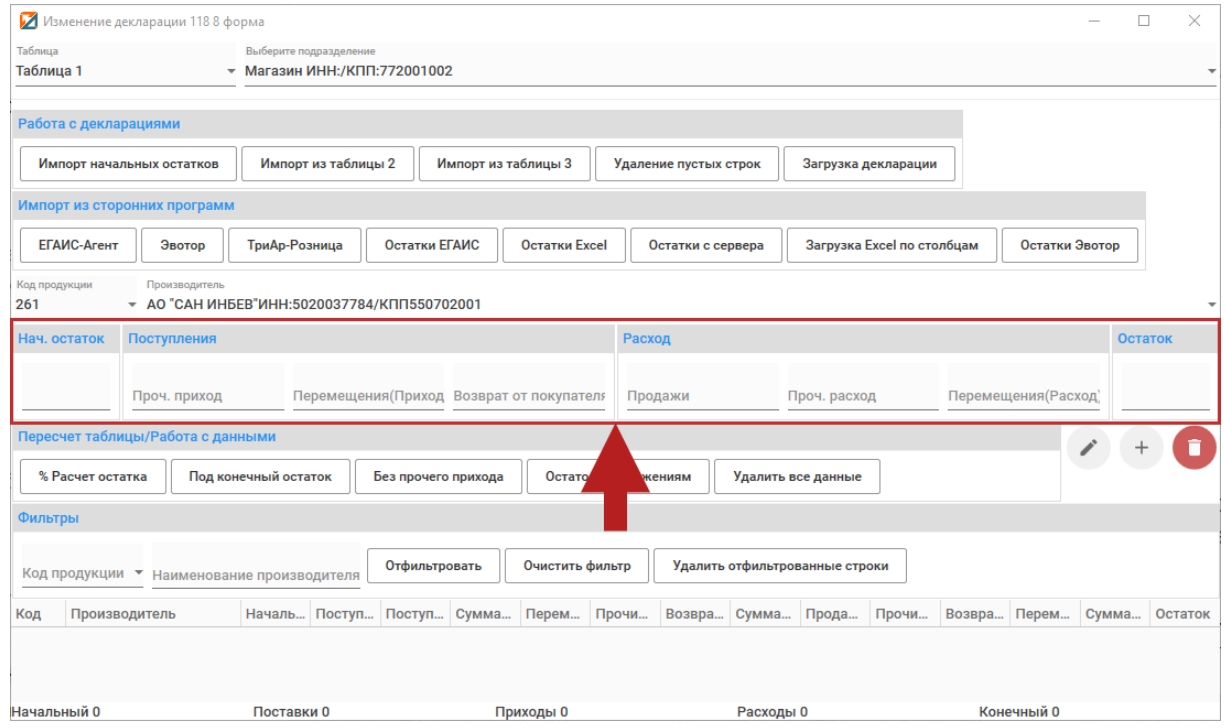

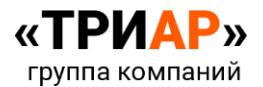

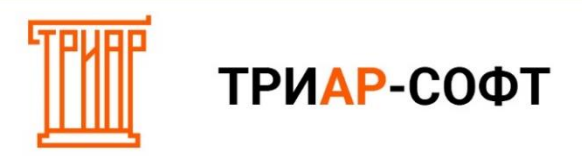

После указания данных нажмите на кнопку **«+» (Добавить)**:

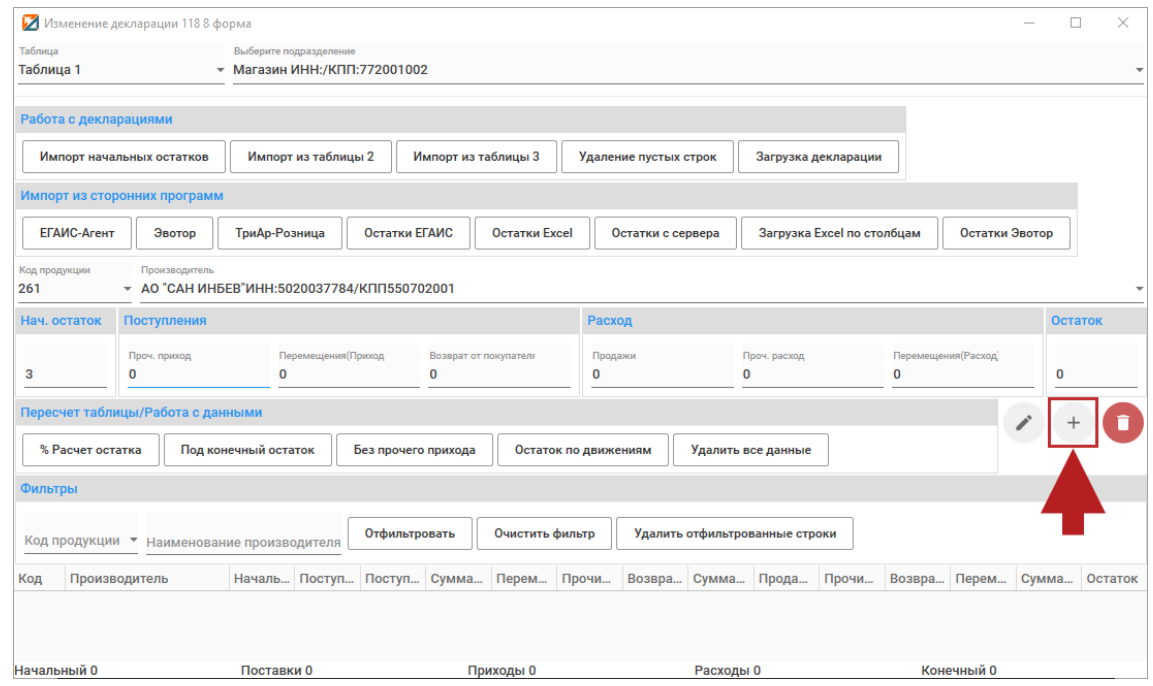

Должно выйти информационное сообщение:

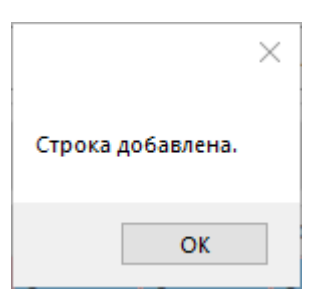

И в **«Таблице 1»** появится добавленная строка:

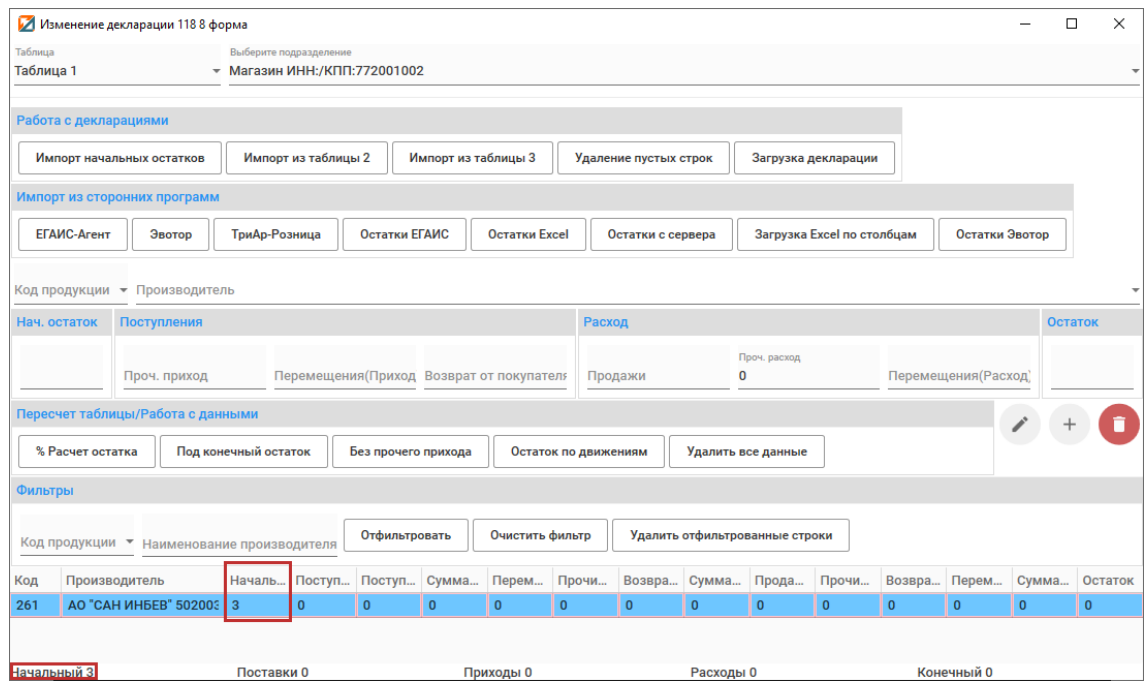

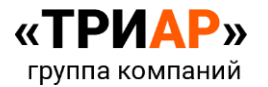

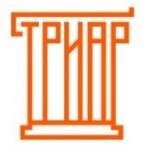

#### <span id="page-27-0"></span>**Шаг 2. Импорт закупок из «Таблицы 2».**

Данные о поступлениях от поставщиков заносятся в **«Таблицу 2»**. С информацией о заполнении «Таблицы 2» вы можете ознакомиться в разделе: **[«Заполнение информации о поступлениях](#page-1-0)  [от поставщиков»](#page-1-0)**.

Для того чтобы импортировать данные о закупках нажмите на кнопку **«Импорт из Таблицы 2»**:

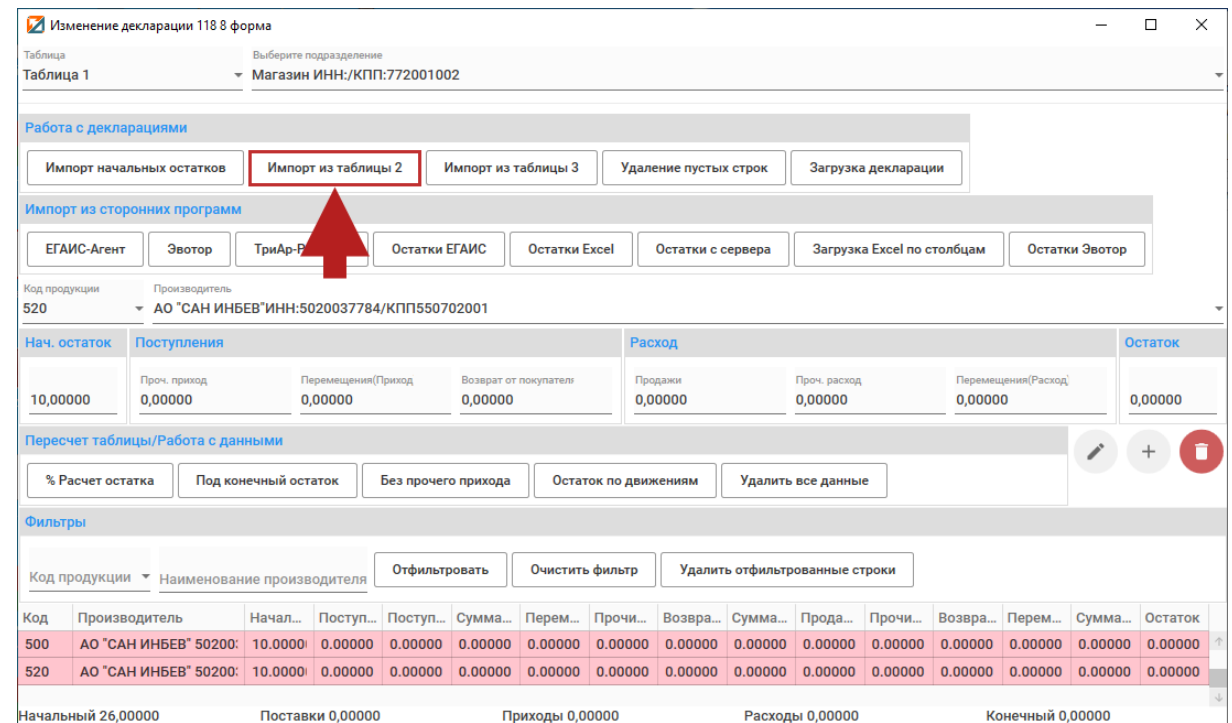

По окончанию импорта выйдет информационное сообщение:

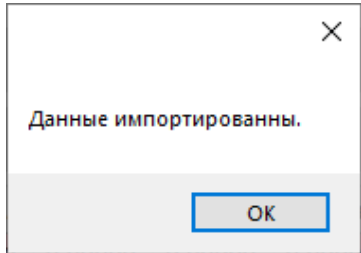

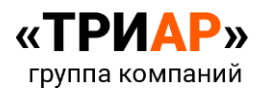

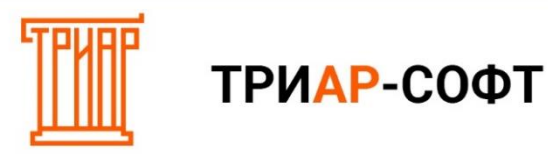

#### В «Таблице 1» появится информация о закупках:

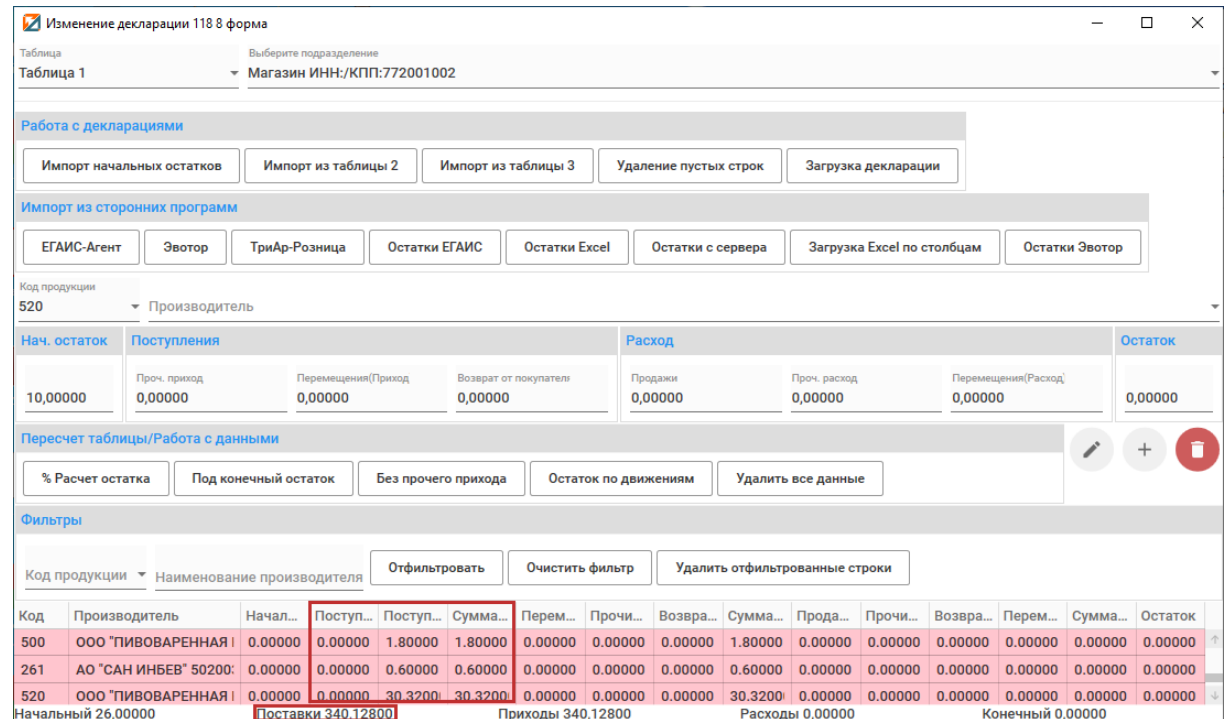

#### <span id="page-28-0"></span>**Шаг 3. Импорт возвратов из Таблицы 3.**

Данные о возвратах поставщику заносятся в **«Таблицу 3»**. С информацией о заполнении «Таблицы 3» вы можете ознакомиться в разделе: **[«Заполнение информации о возвратах](#page-11-0)  [поставщику»](#page-11-0)**.

Для того чтобы импортировать данные о закупках, нажмите на кнопку **«Импорт из Таблицы 3»**:

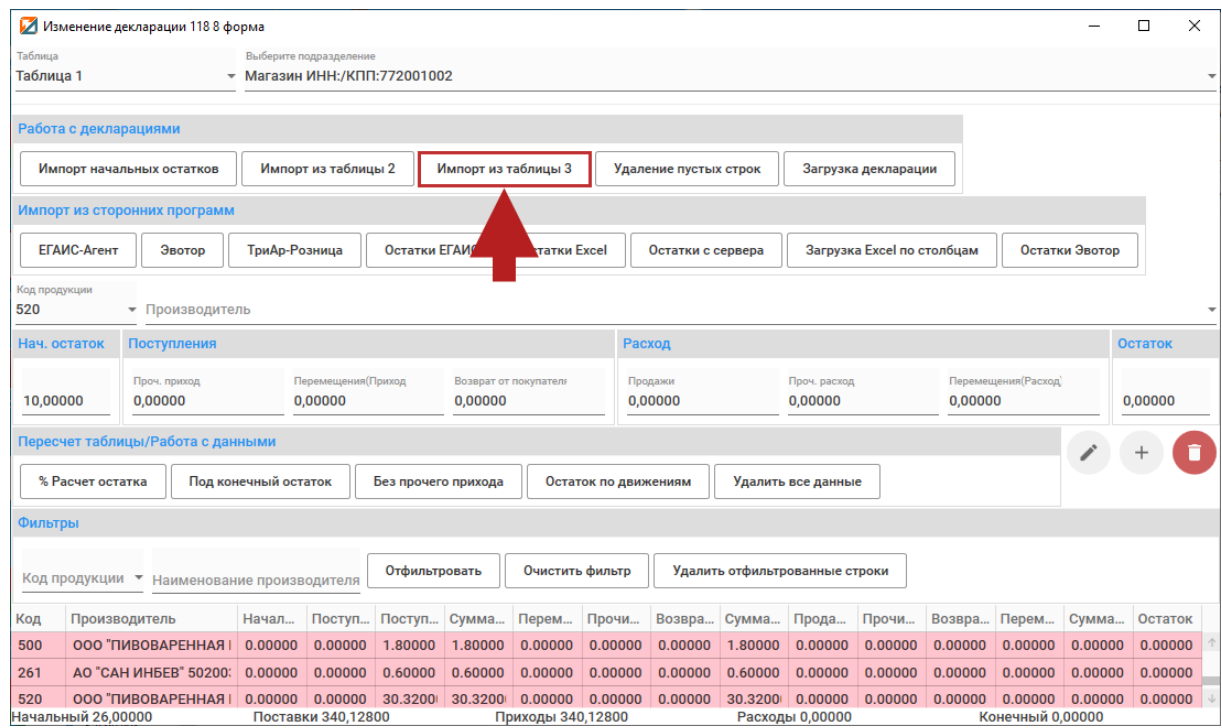

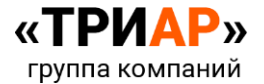

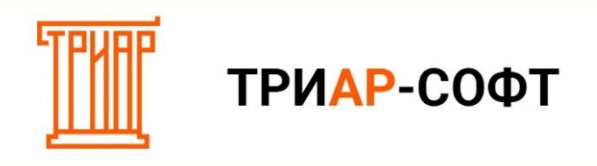

По окончанию импорта выйдет информационное сообщение:

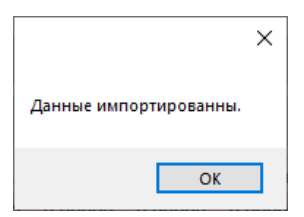

В «Таблице 1» появится информация о возвратах:

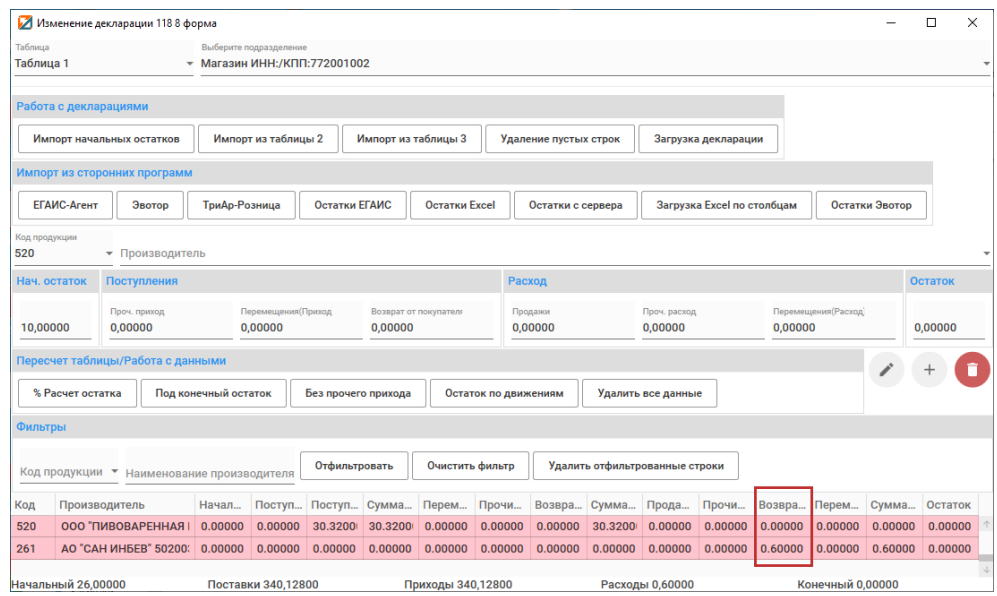

<span id="page-29-0"></span>**Шаг 4. Указание конечных остатков.**

<span id="page-29-1"></span>**Способ 1. Загрузка остатков через кнопку «Остатки ЕГАИС».**

Для **загрузки конечных остатков с файла выгрузки с «ЕГАИС-Агент» (формат rest)** выберите раздел **«Импорт данных» → «Импорт из сторонних программ»** и нажмите на кнопку **«Остатки ЕГАИС»**:

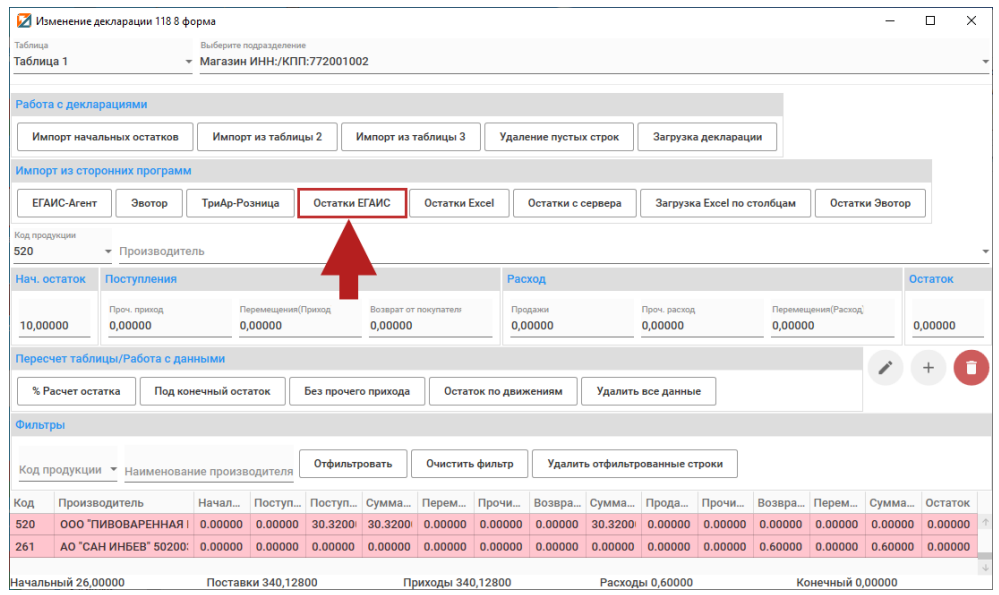

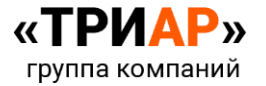

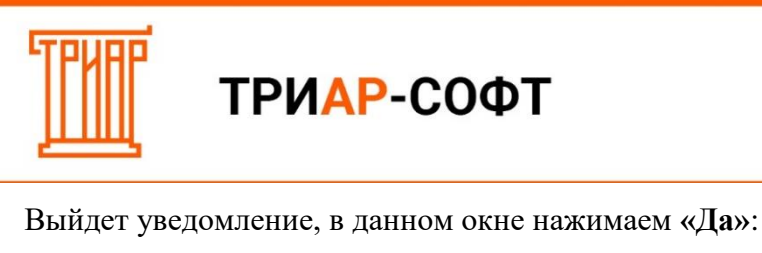

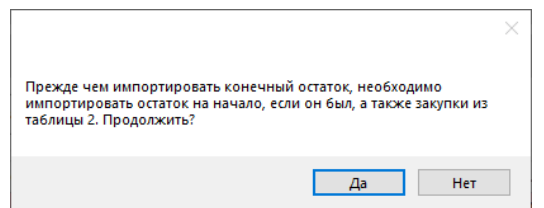

Выберите **файл, который необходимо загрузить** и нажмите **«Открыть»**:

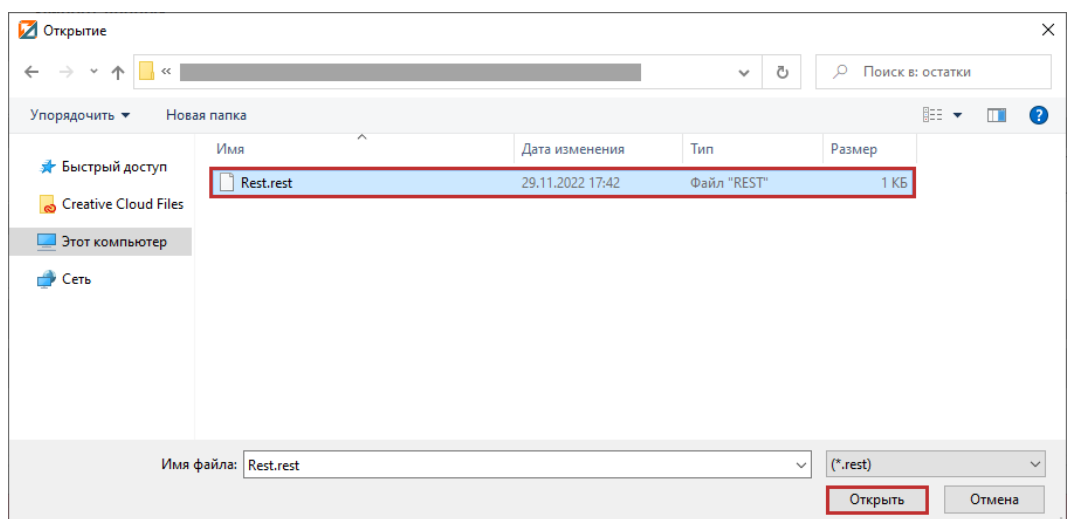

После загрузки файла появятся конечные остатки:

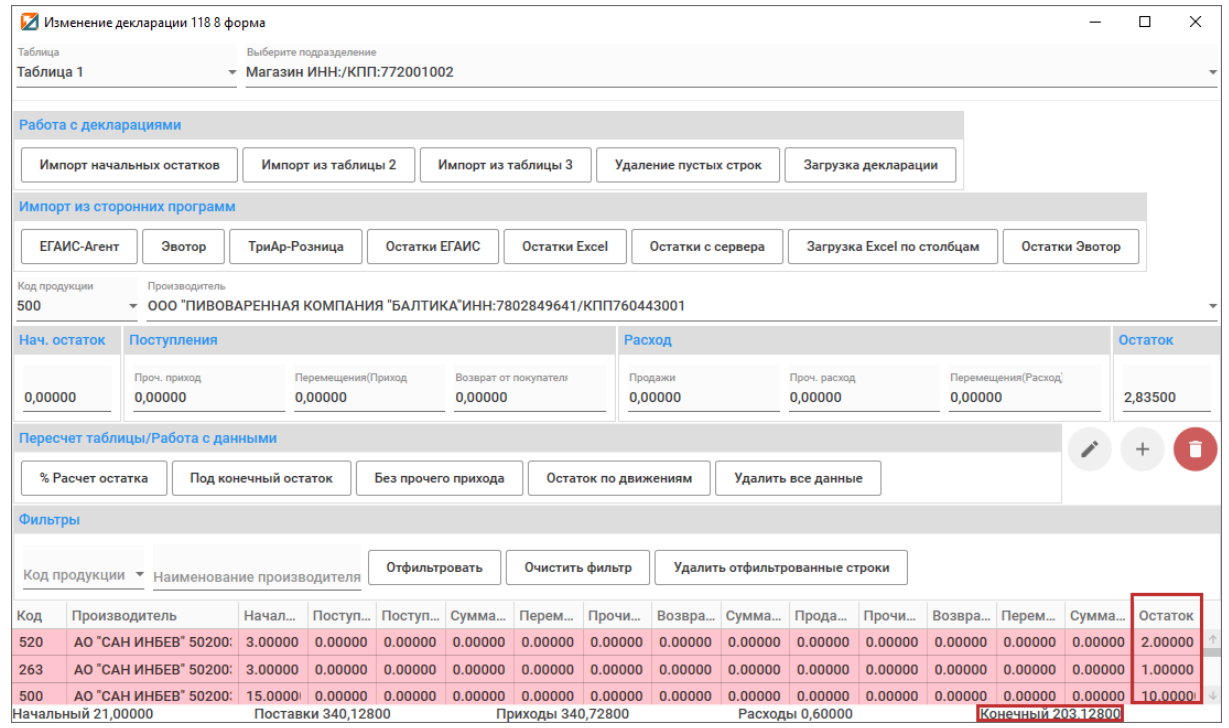

Если у Вас присутствует **продукция от иностранных производителей без импортера** (**исключение производители стран таможенного союза**: Армения (код страны 51), Беларусь (код страны 112), Киргизия (Код страны 417) и Казахстан (Код страны 398)), то они попадают

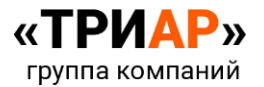

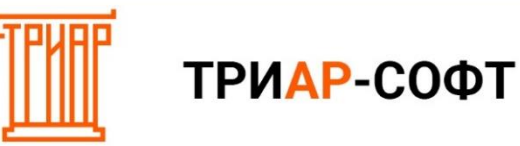

в **таблицу нераспределенных товаров** и в **«Таблице 1»** станет **активной** кнопка **«Нераспределенные товары»**:

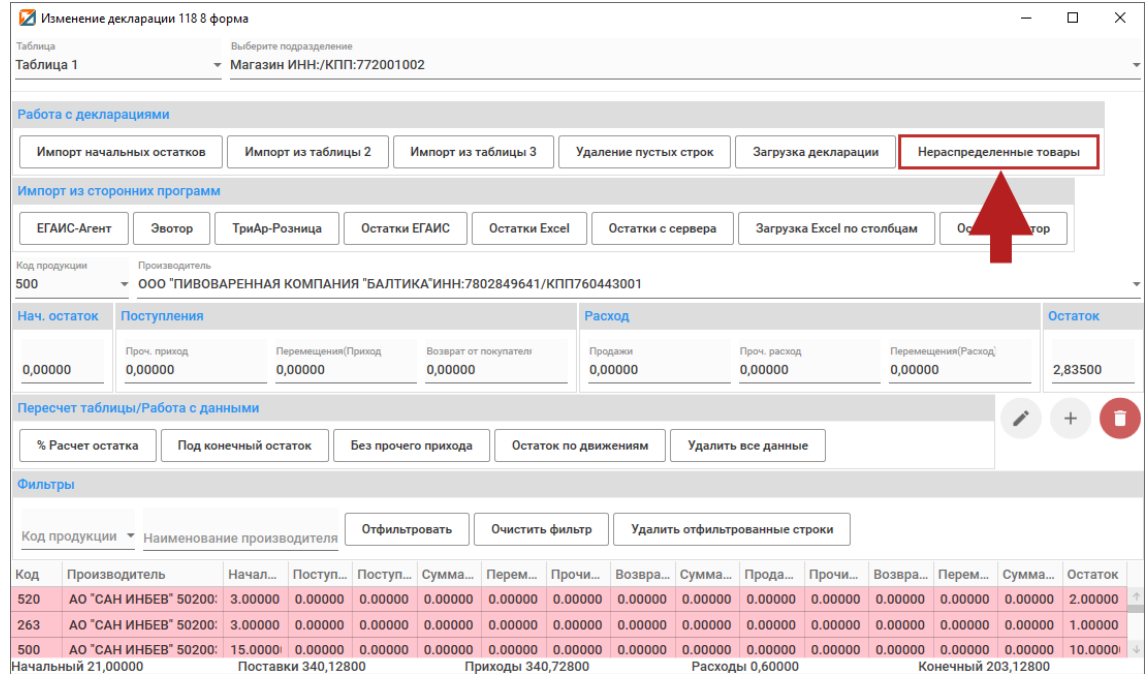

**По данным позициям необходимо указать импортеров.** Для это перейдите в **таблицу нераспределенных товаров**, нажав на кнопку **«Нераспределенные товары»**:

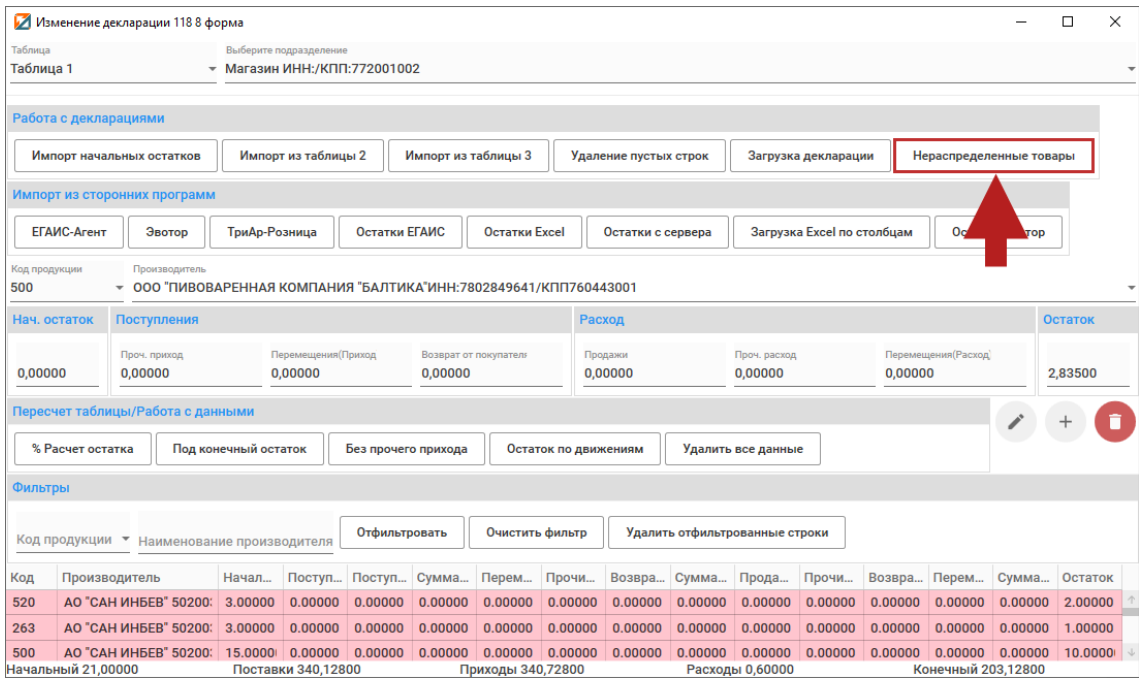

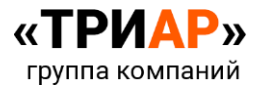

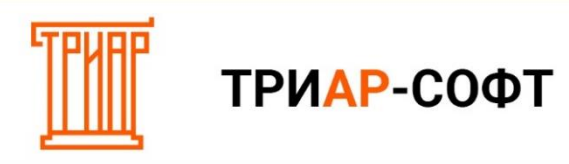

Откроется таблица нераспределённых товаров:

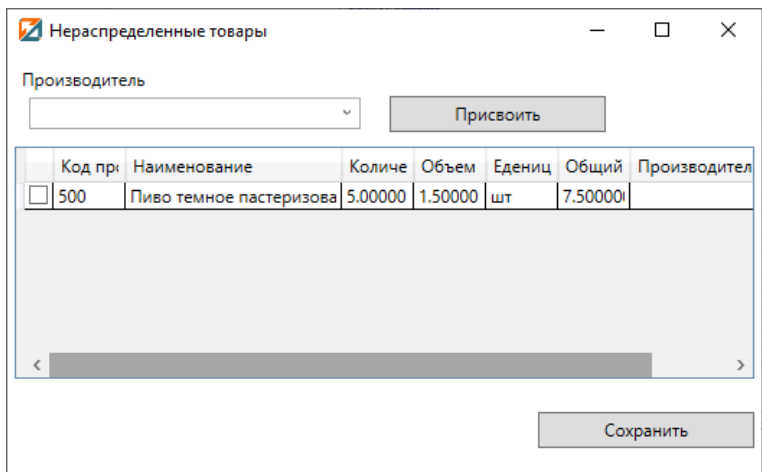

#### Выберите **нужного импортера** из списка:

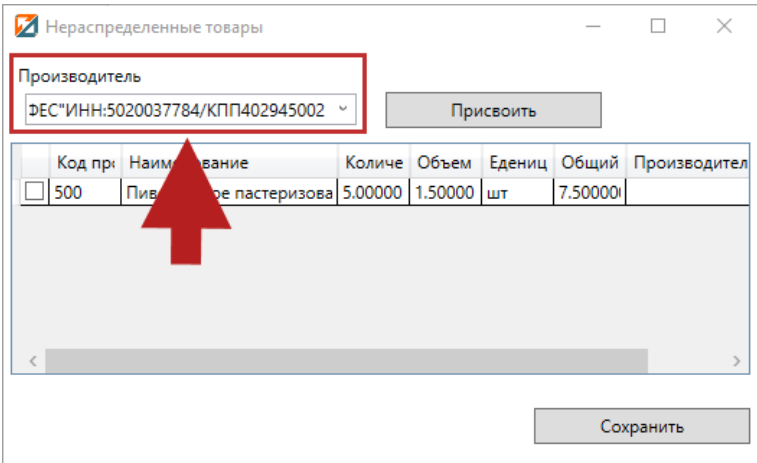

Отметьте **галочкой позиции, по которым необходимо присвоить данного импортера**:

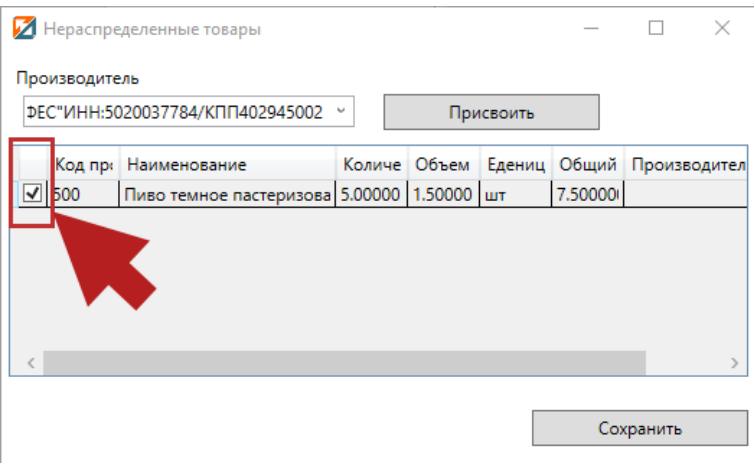

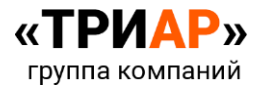

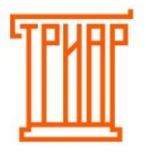

#### Нажмите на кнопку **«Присвоить»**:

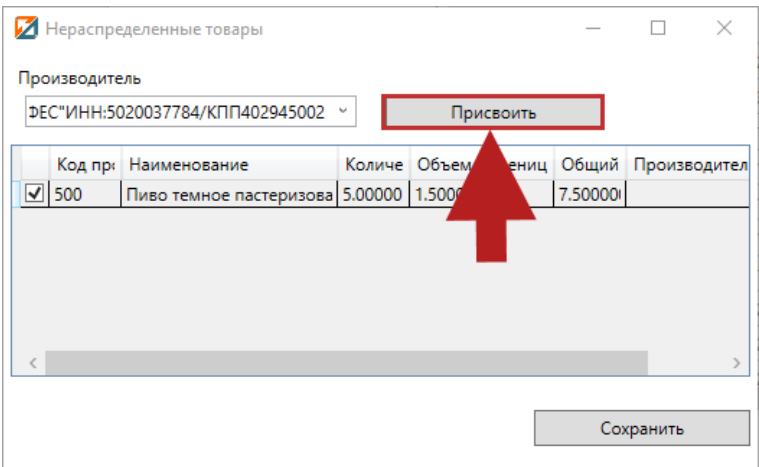

После указания импортеров в таблице нераспределенных товаров сохраните данные нажатием кнопки «Сохранить»:

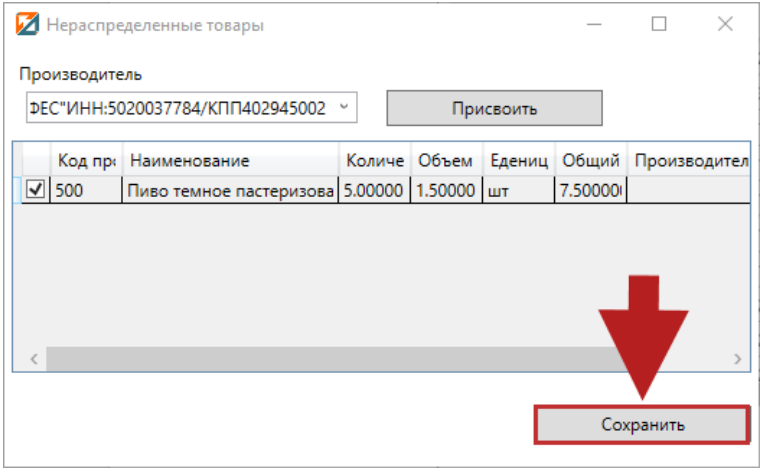

В «Таблице 1» в конечный остаток добавятся позиции из таблицы нераспределенных товаров, и кнопка «Нераспределенные товары» вновь станет неактивной:

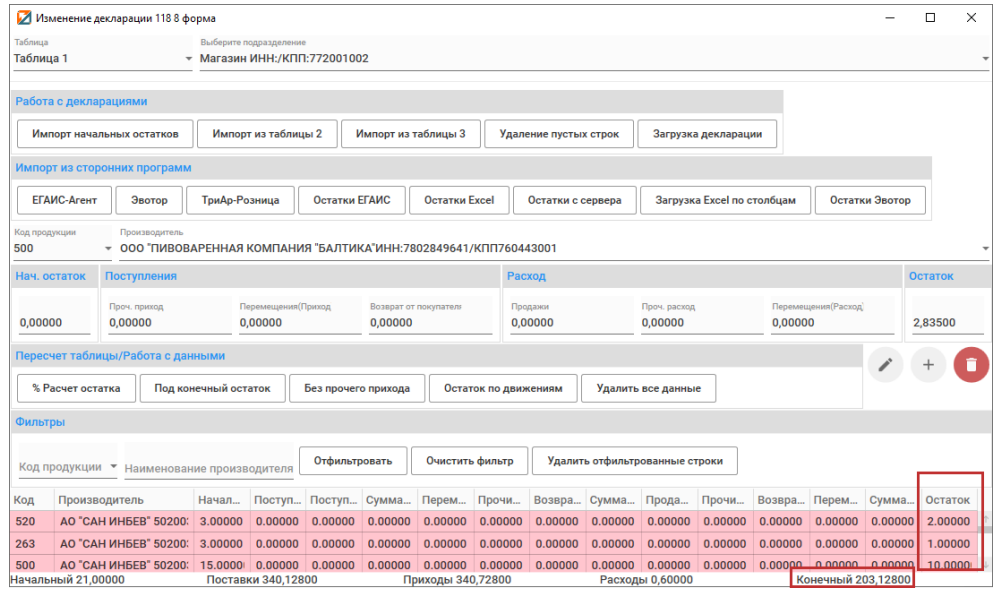

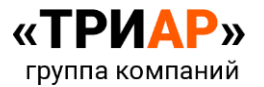

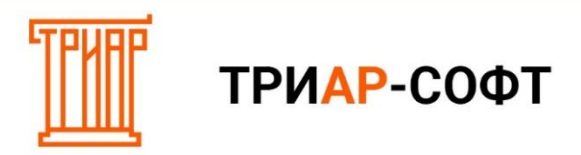

Для проведения расчетов в **«Таблице 1»** на основании конечных остатков в разделе **«Перерасчет таблицы/Работа с данными»** нажмите на кнопку **«Под конечный остаток»:**

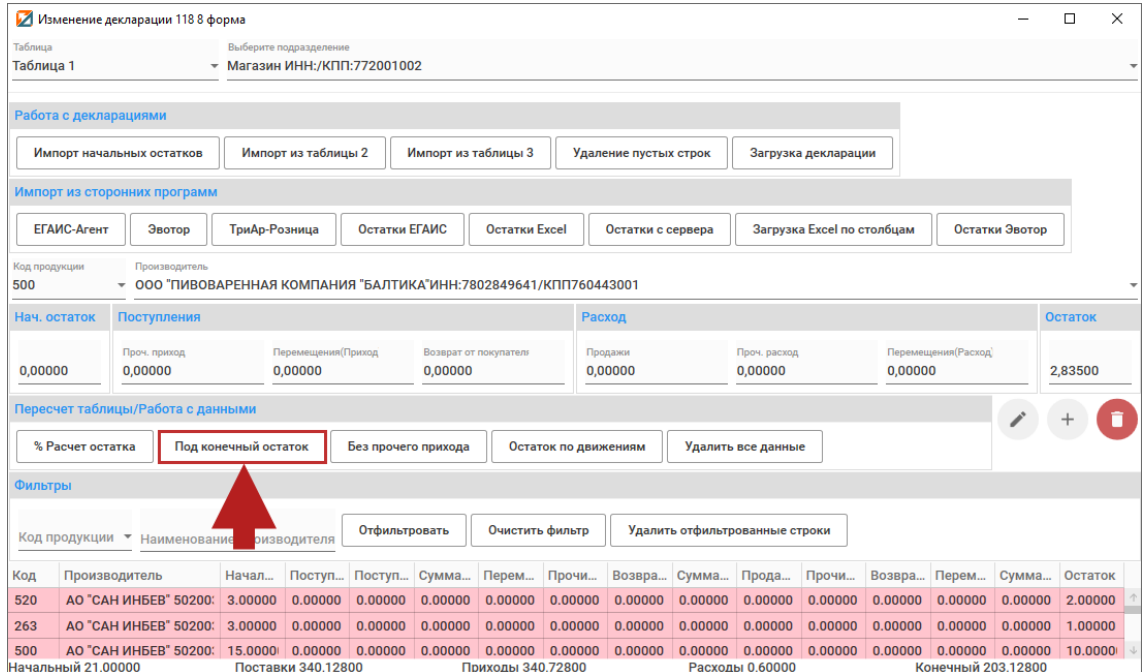

Выйдет информационное сообщение, в котором необходимо выбрать действие:

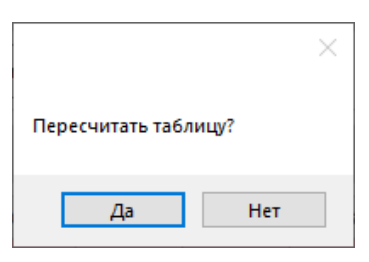

После нажатия кнопки **«Да»** в «Таблице 1» будет произведен перерасчет:

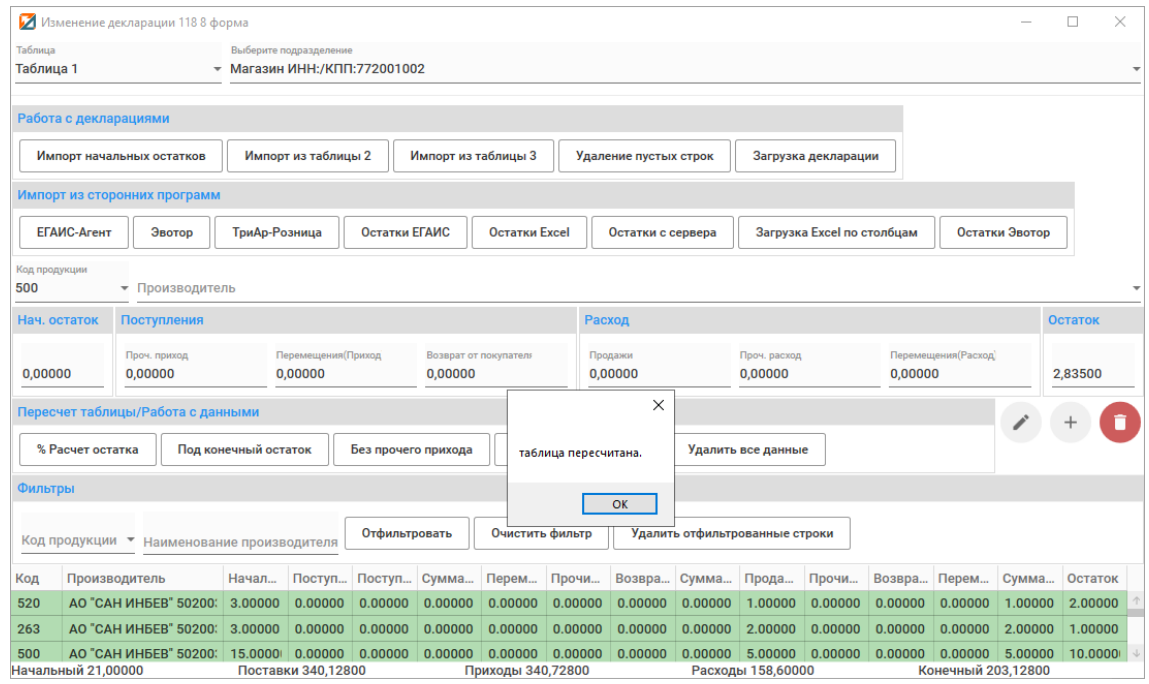

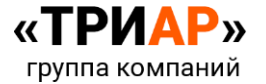

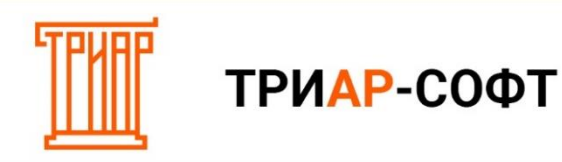

<span id="page-35-0"></span>**Способ 2. Загрузка остатков через кнопку «Импорт остатков с сервера».**

Для загрузки конечных остатков с ЕГАИС, которые были зафиксированы программой «ЕГАИС-Агент», в разделе **«Импорт данных» → «Импорт из сторонних программ»** нажмите на кнопку **«Импорт остатков с сервера»:**

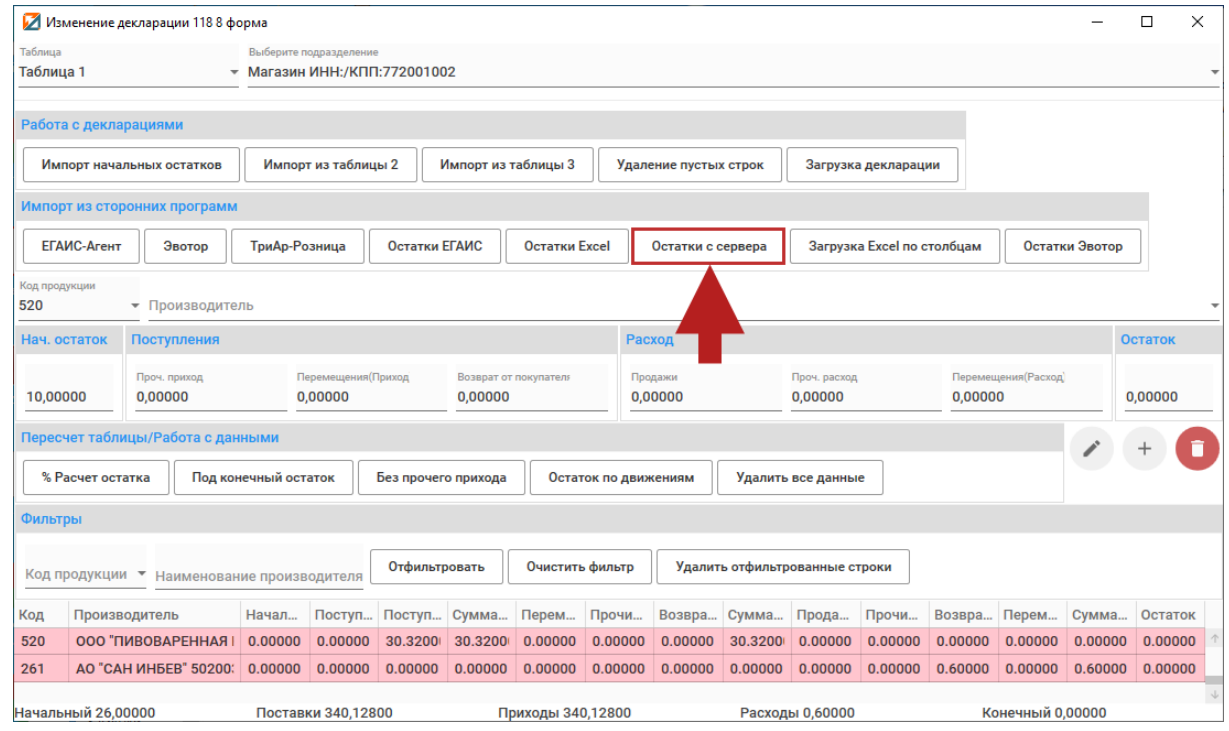

Дождитесь загрузки данных:

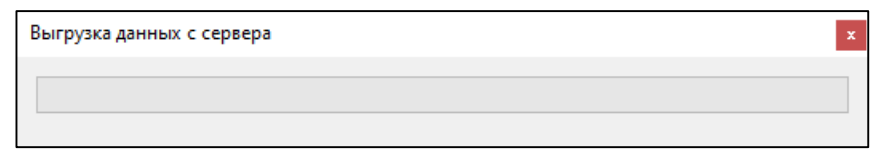

В окне **«Выбор периода остатков с ЕГАИС»** выберите необходимую дату и нажмите на кнопку **«Выбрать»:**

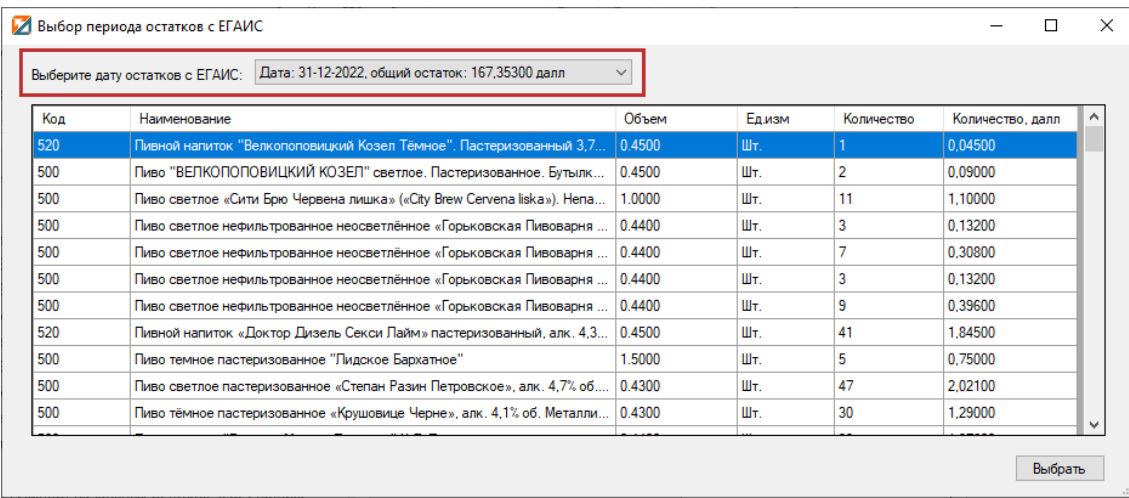

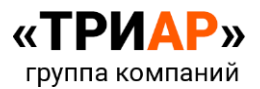

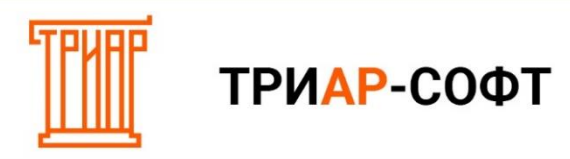

После успешной загрузки данных должно выйти информационное сообщение:

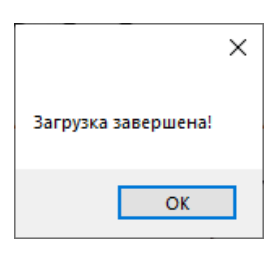

И в «Таблице 1» появятся конечные остатки:

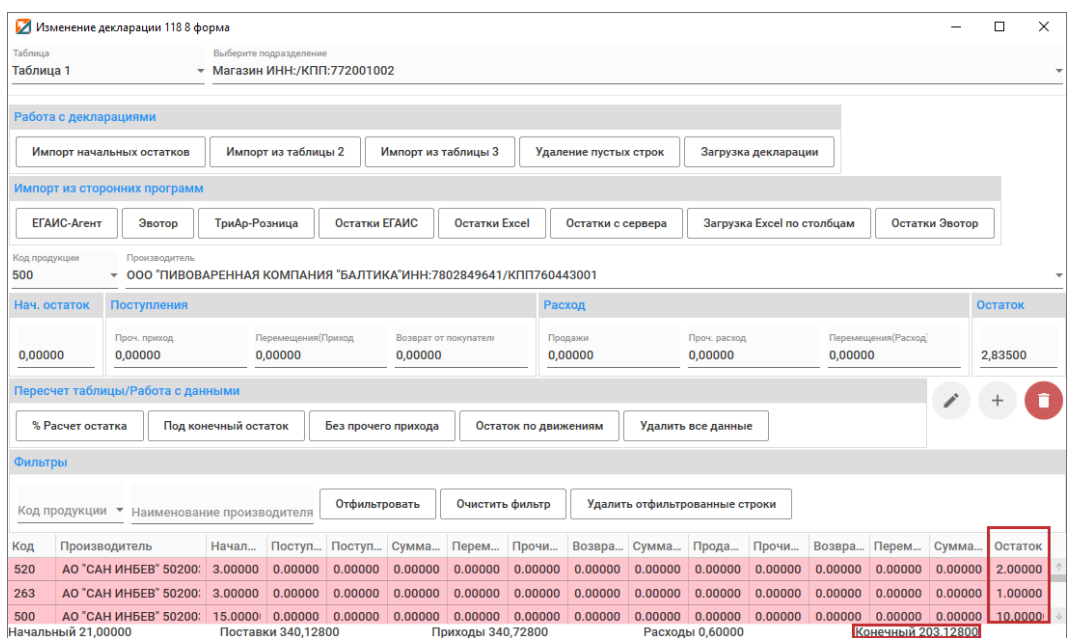

Если у Вас присутствует **продукция от иностранных производителей без импортера** (**исключение производители стран таможенного союза**: Армения (код страны 51), Беларусь (код страны 112), Киргизия (Код страны 417) и Казахстан (Код страны 398)), то они попадают в **таблицу нераспределенных товаров** и в **«Таблице 1»** станет **активной** кнопка **«Нераспределенные товары»**:

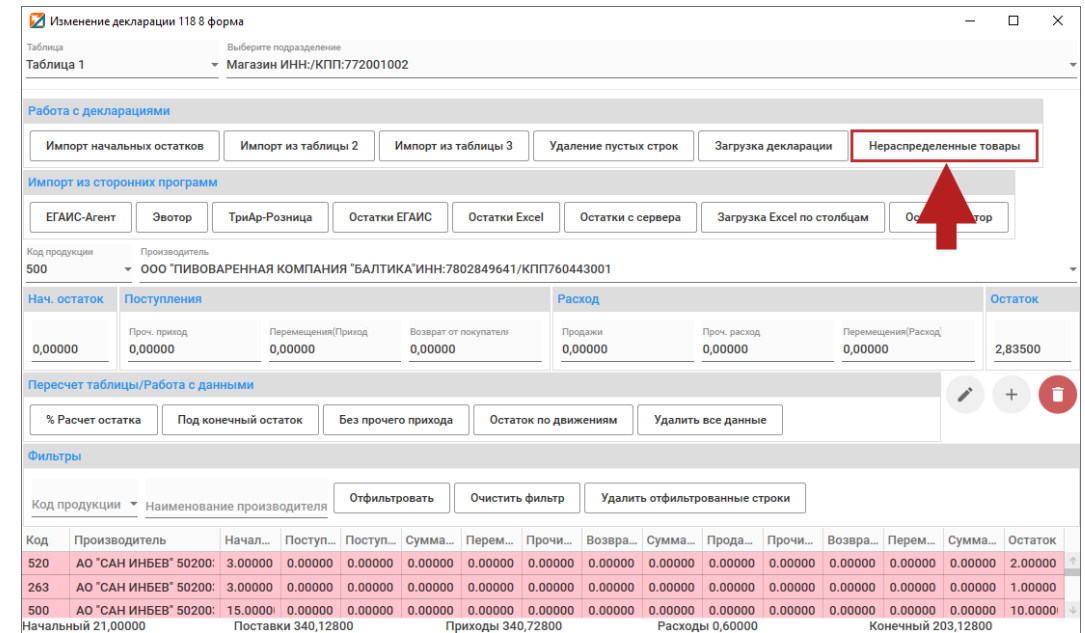

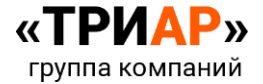

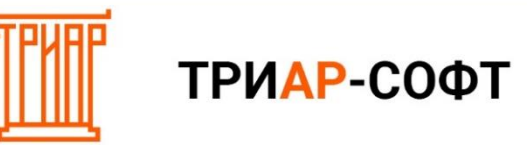

**По данным позициям необходимо указать импортеров.** Для это перейдите в **таблицу нераспределенных товаров**, нажав на кнопку **«Нераспределенные товары»**:

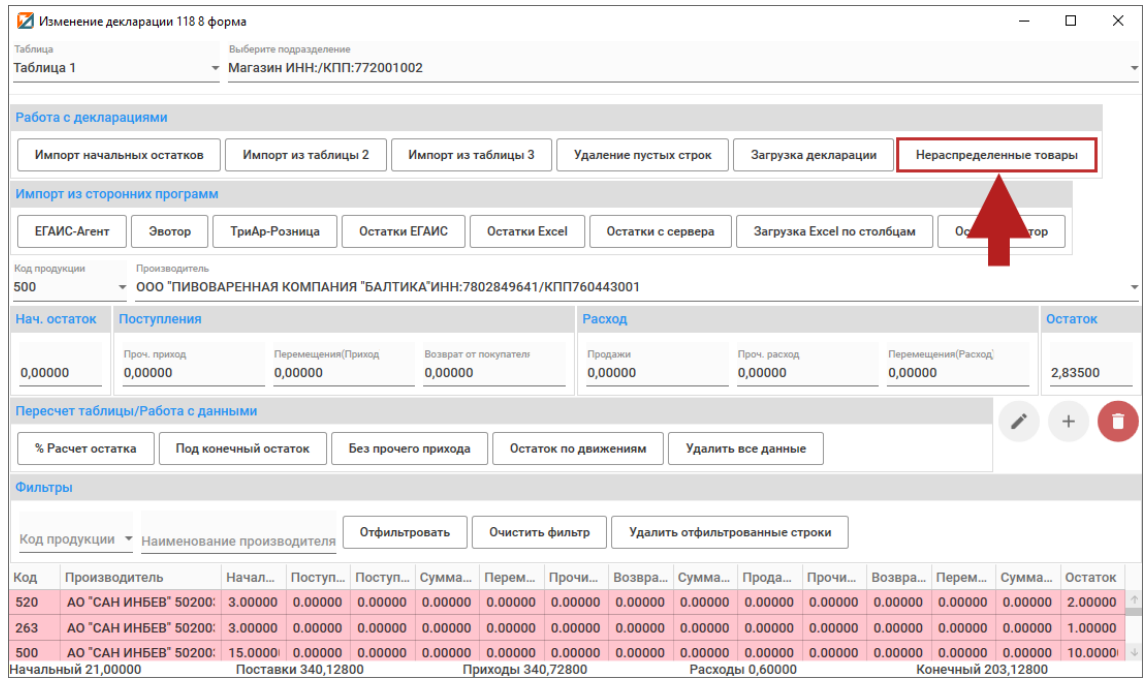

Откроется таблица нераспределённых товаров:

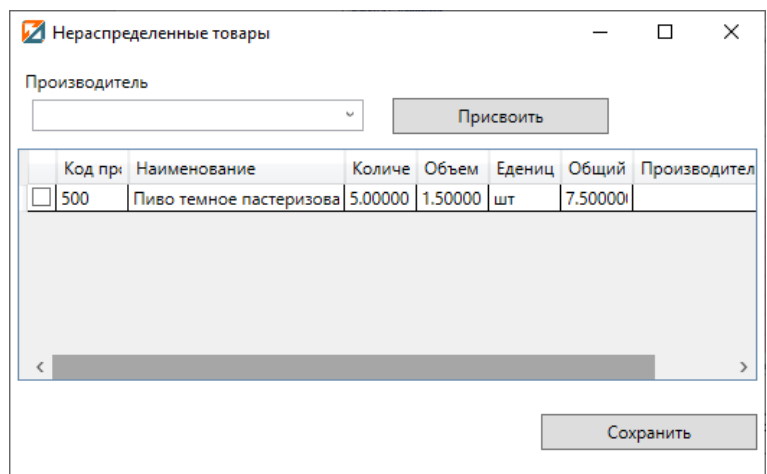

Выберите **нужного импортера** из списка:

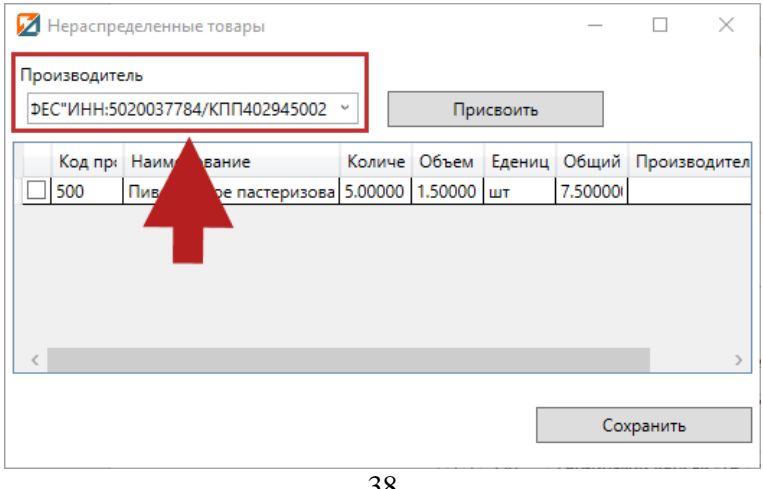

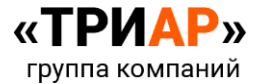

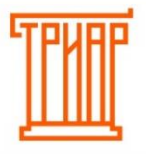

# ТРИАР-СОФТ

Отметьте **галочкой позиции, по которым необходимо присвоить данного импортера**:

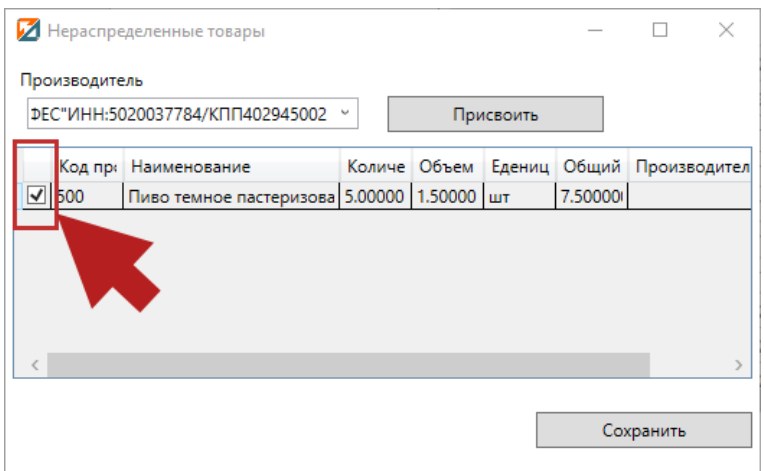

#### Нажмите на кнопку **«Присвоить»**:

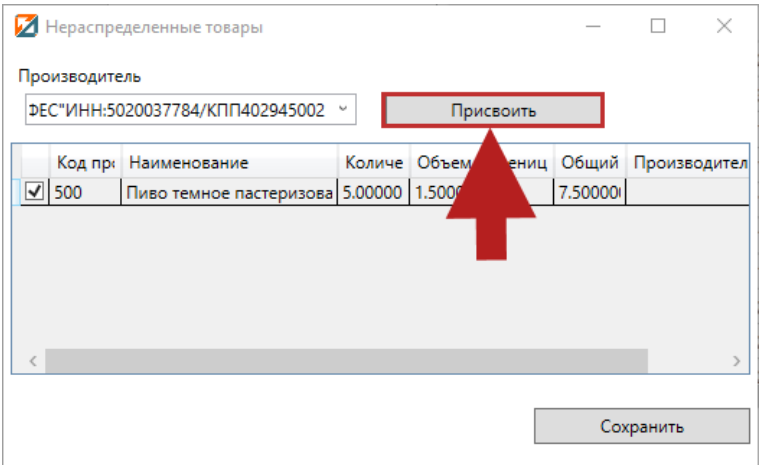

После указания импортеров в таблице нераспределенных товаров сохраните данные нажатием кнопки «Сохранить»:

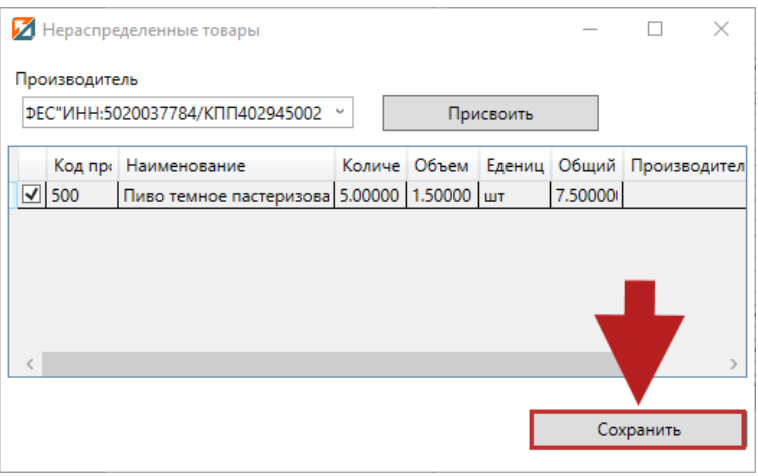

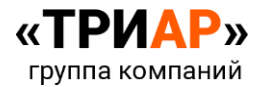

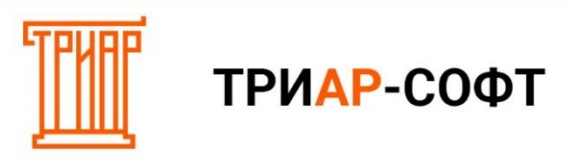

В «Таблице 1» в конечный остаток добавятся позиции из таблицы нераспределенных товаров, и кнопка «Нераспределенные товары» вновь станет неактивной:

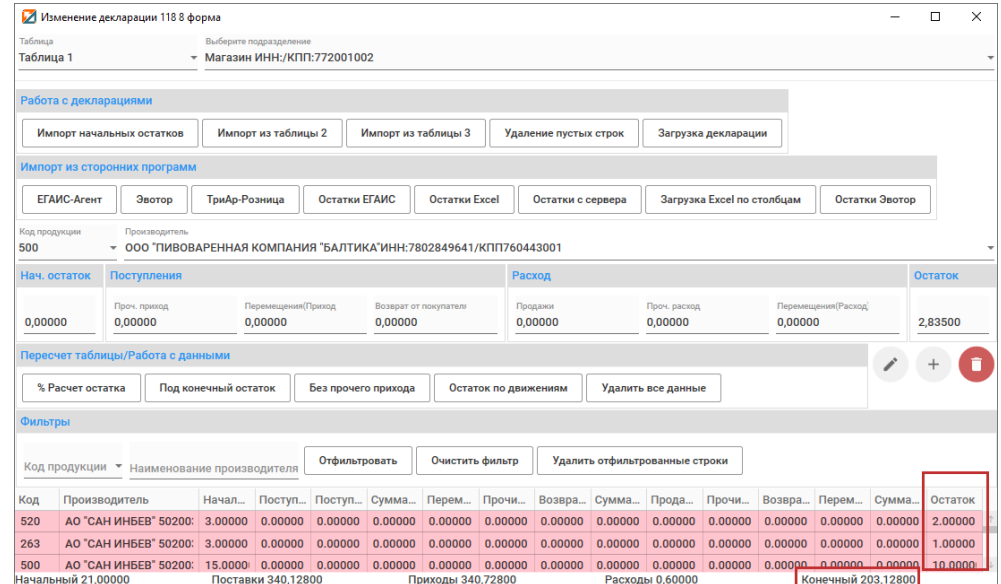

Для проведения расчетов в **«Таблице 1»** на основании конечных остатков в разделе **«Перерасчет таблицы/Работа с данными»** нажмите на кнопку **«Под конечный остаток»:**

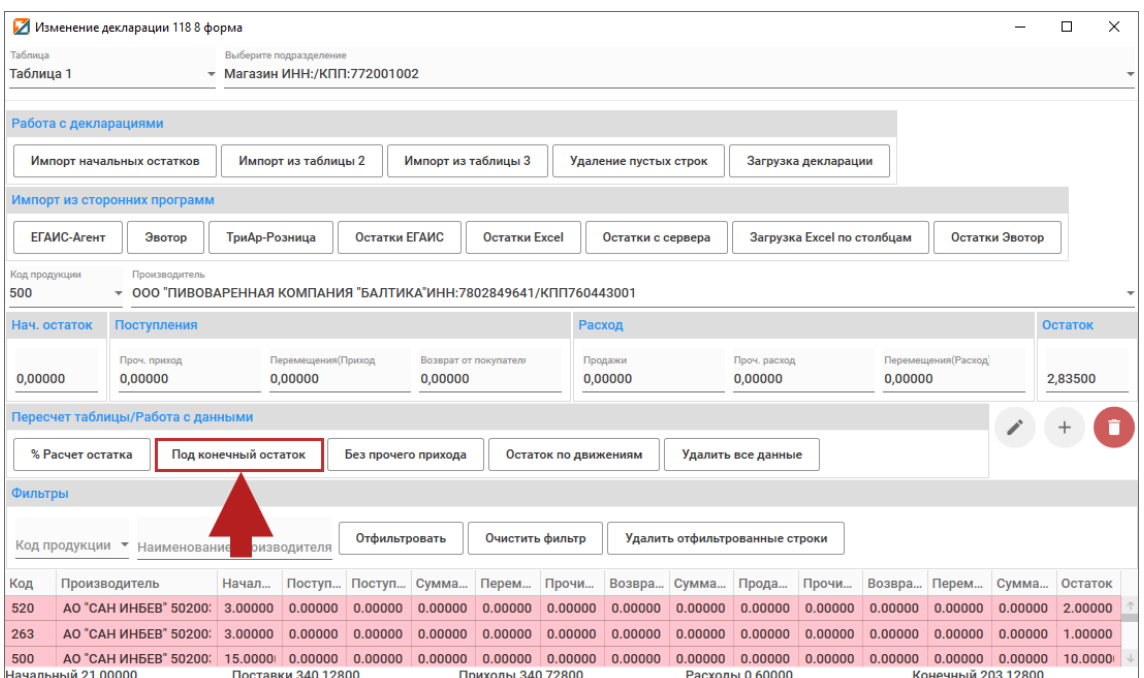

Выйдет информационное сообщение, в котором необходимо выбрать действие:

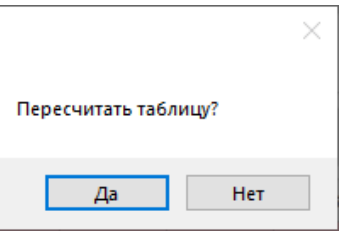

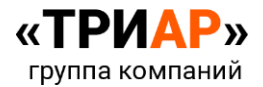

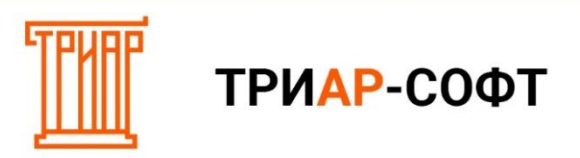

# После нажатия кнопки **«Да»** в «Таблице 1» будет произведен перерасчет:

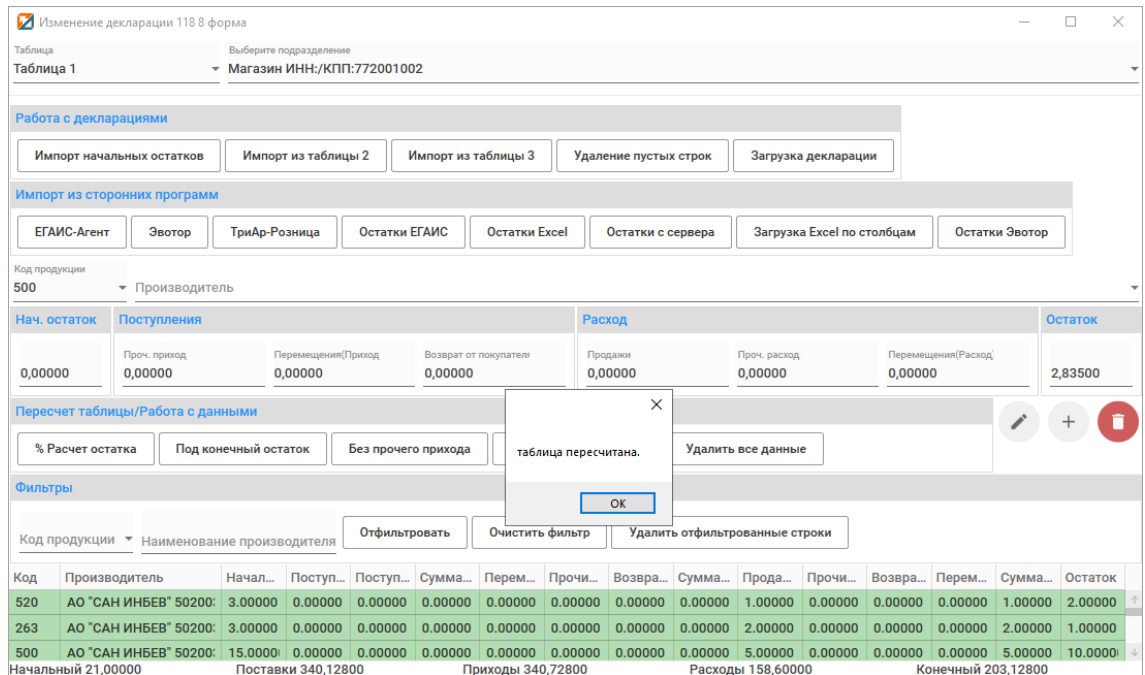

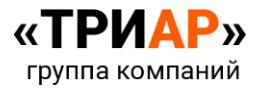